# プレゼンテーション

# **1** プレゼンテーションソフト(**Microsoft PowerPoint**)

### 1.1 プレゼンテーション

皆さんは子供の頃,紙芝居をご覧になった経験があると思います.紙芝居の絵を見なが ら、語り手の話を聞き、物語が進行して行きます. Presentation は上演、贈呈等の意味があ り、紙芝居はプレゼンテーションの一つです. プレゼンテーションは、限られた時間(例え ば 10 分程度)で,自分の考えやアイデアを提示し,効率よく,目的とする情報を伝えること です.これを実現するソフトウェアは、プレゼンテーションツールと呼ばれています.そ の代表的なソフトウェアの一つが, Microsoft PowerPoint です.

#### 1.2 Microsoft PowerPoint の起動

PowerPoint を起動し,「新しいプレゼンテーション」をクリックします.

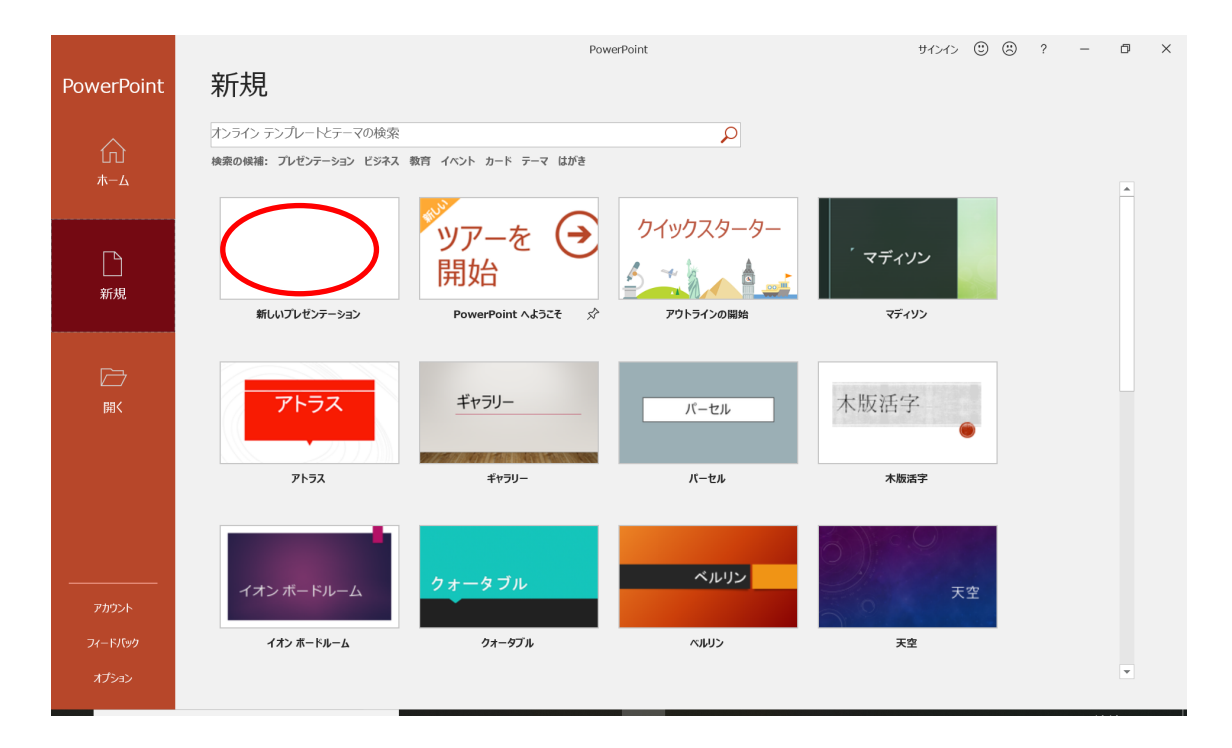

1枚目のスライドが表示されます.

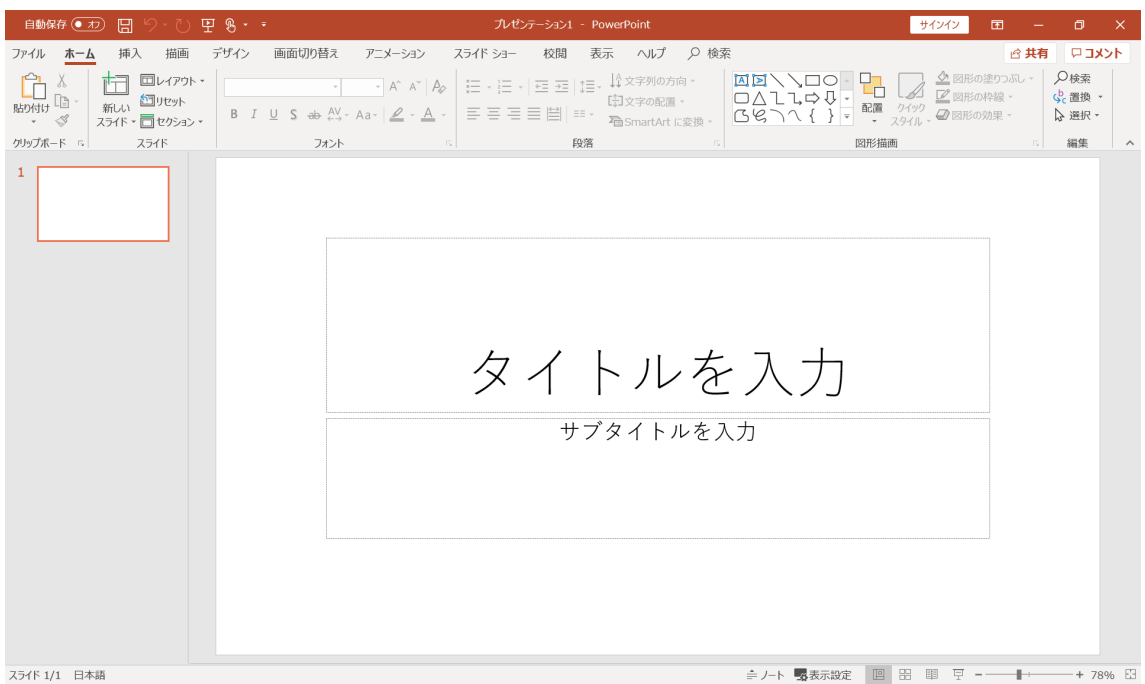

左上の「ホーム」タブをクリックします.

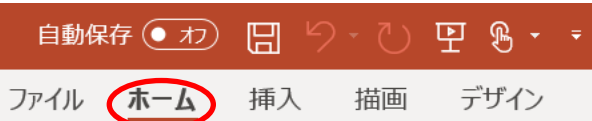

ホームに関連したツールバーが表示されます.

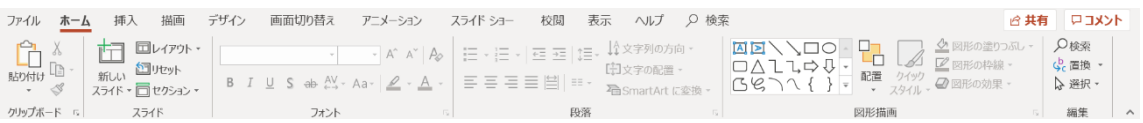

ツールバーがすぐに隠れてしまう場合は,右上の「リボンの固定」をクリックします.

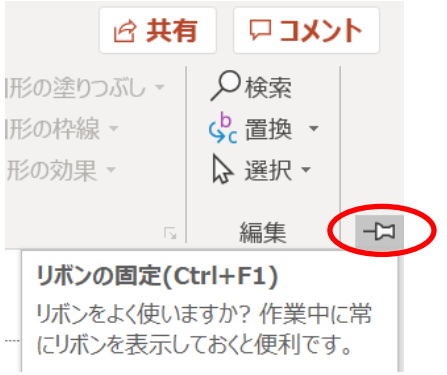

ツールバーを隠したい場合は,右上の「リボンを折りたたむ」をクリックします.

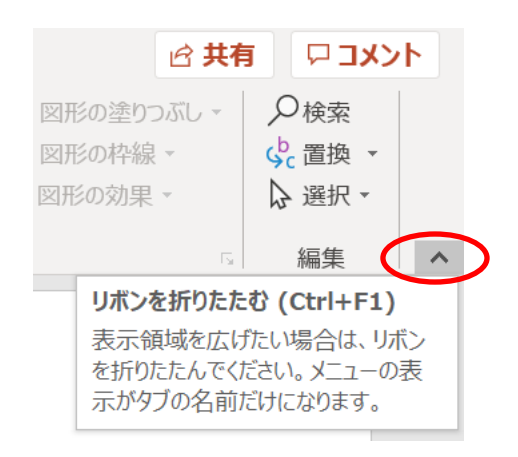

タブやツールバーの部分は,リボンと言います.

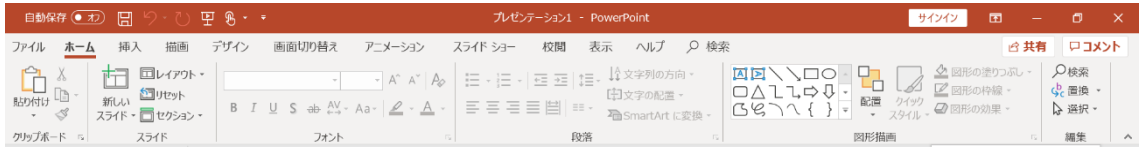

# **2** スライドの作成

ここでは,練習として4枚のスライドを作成してみましょう. まず, 1枚目のスライドは, 「タイトルを入力」をクリックします.

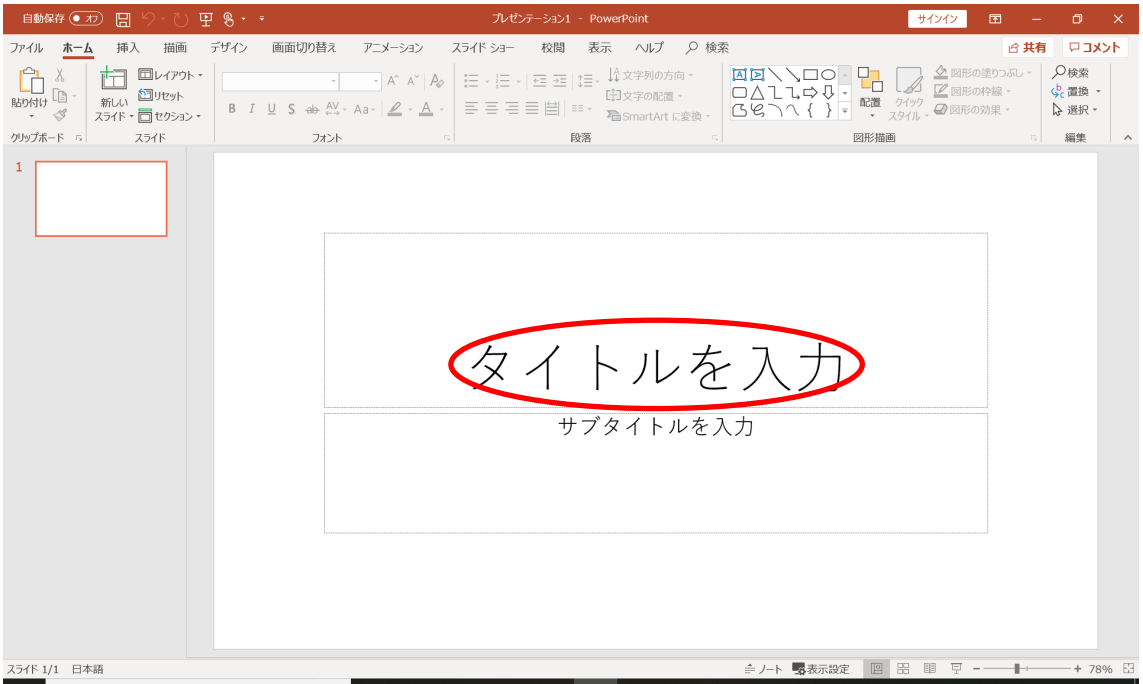

### ここでは「パワーポイントの練習」と入力します.

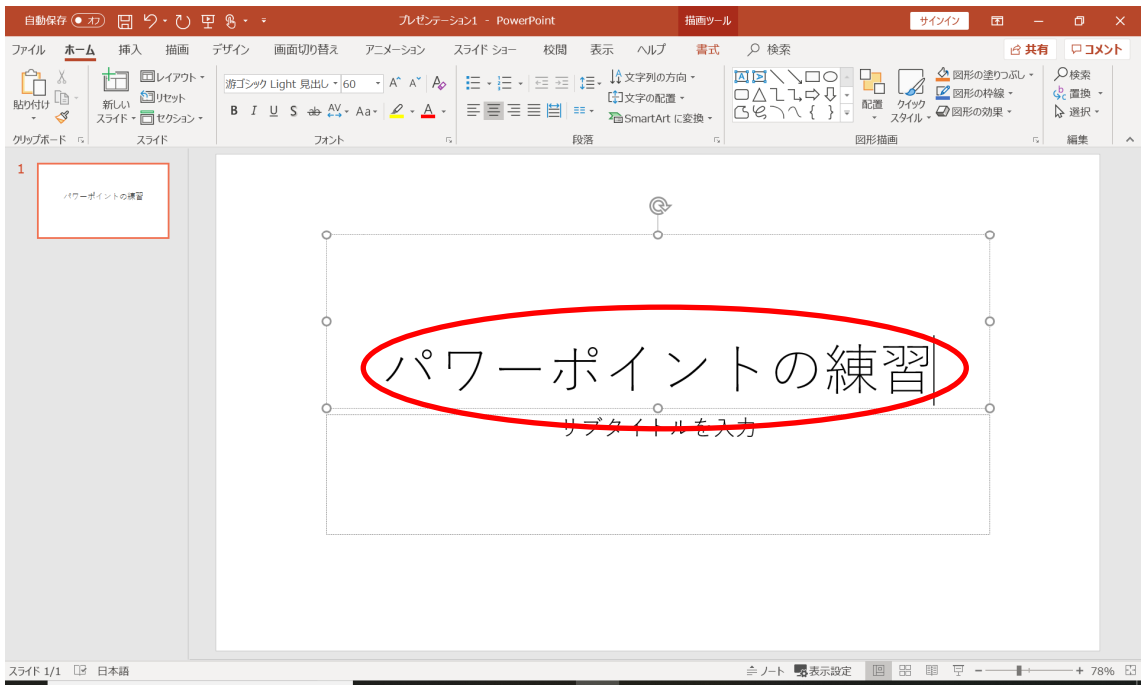

### サブタイトルは「プレゼンテーションツール」と入力することにします.

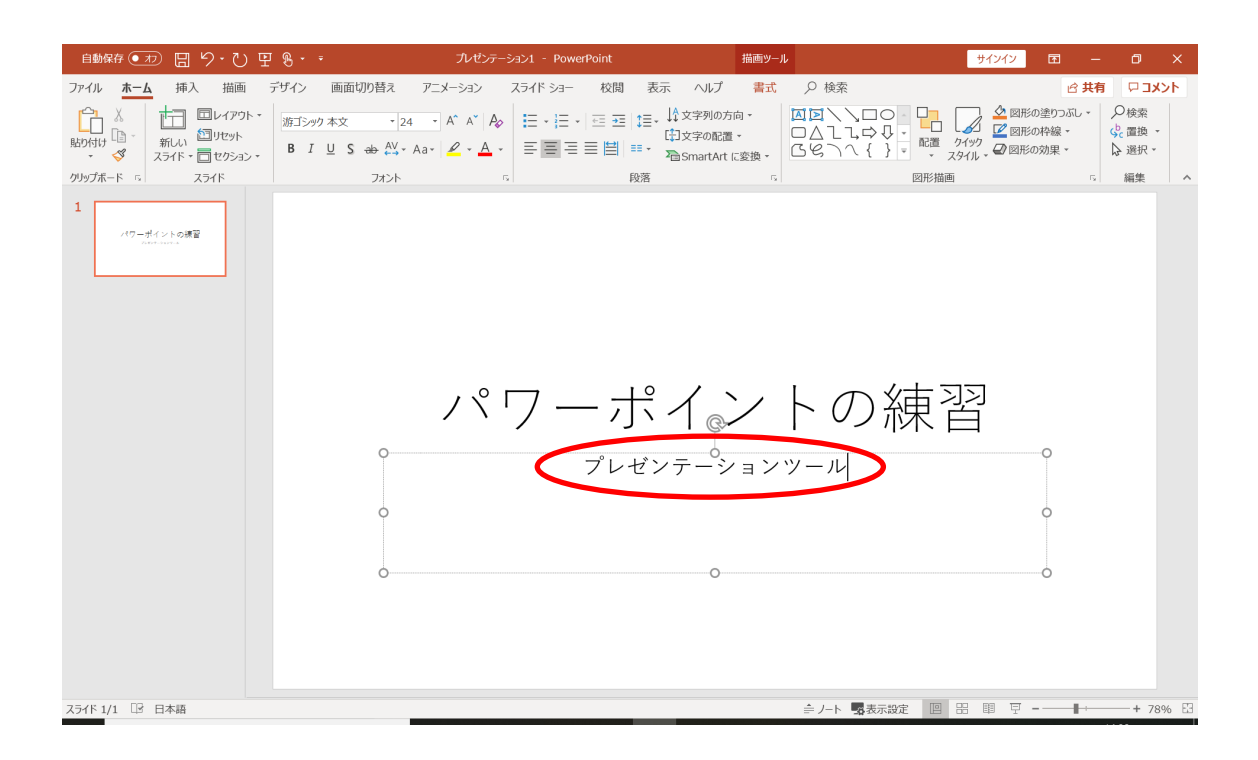

2 枚目のスライドは,「新しいスライド」をクリックすることにします.

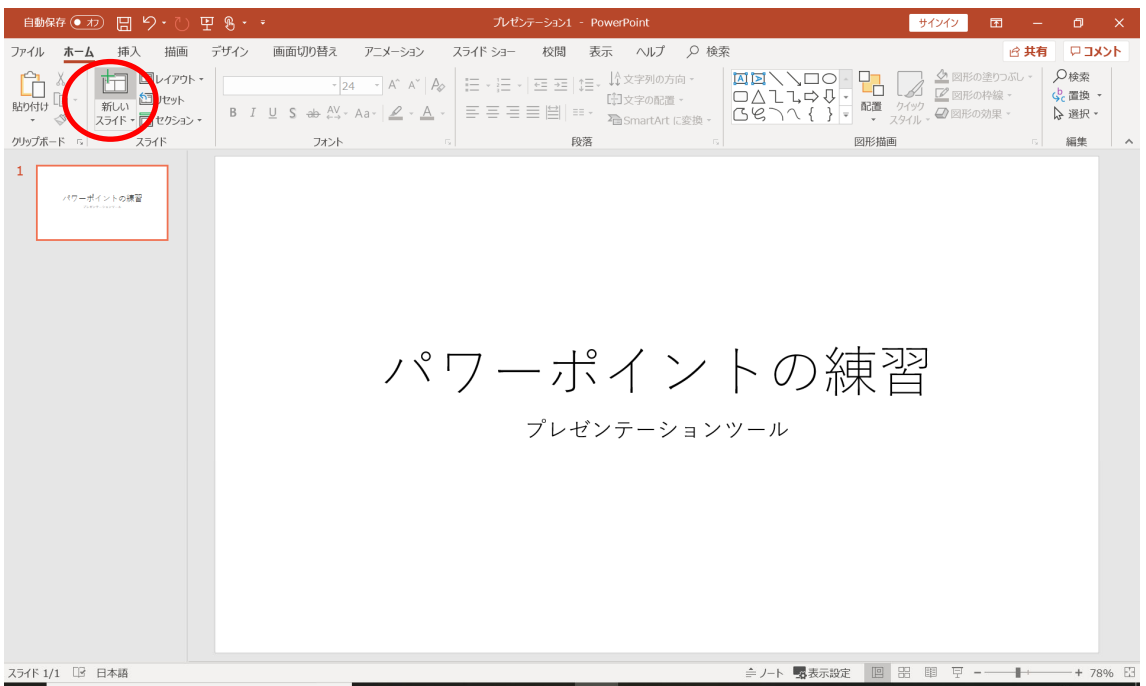

以下のように文字列を入力してみましょう. 学部, 学科, 名前は, 該当する名称に変更 してください.

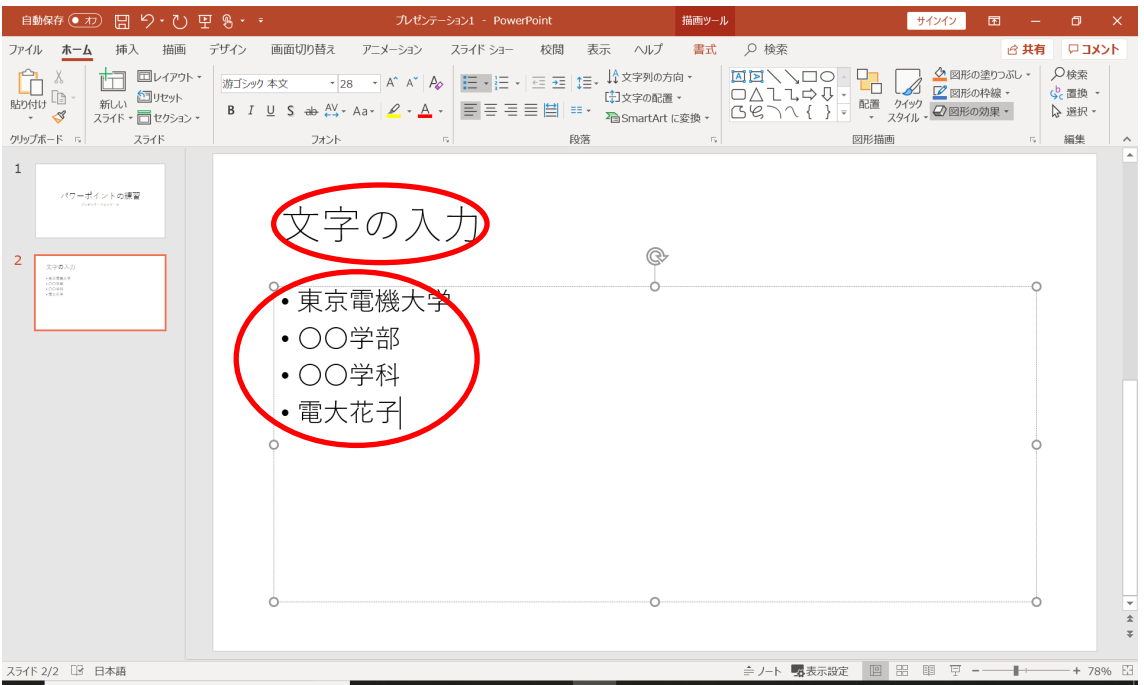

3枚目のスライドは,「新しいスライド」の右下の「▼」をクリックした後,「2つのコン テンツ」をクリックしてみましょう.

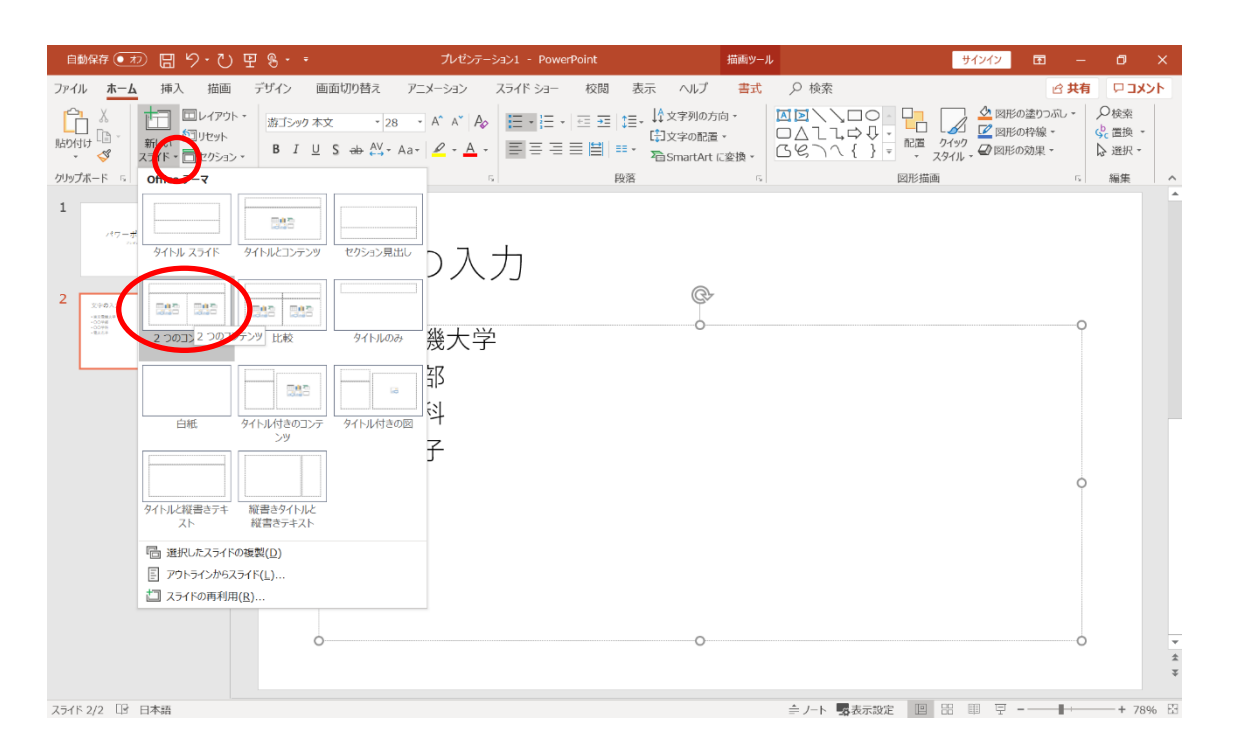

### 文字列を入力した後,「ストック画像」をクリックしてみましょう.

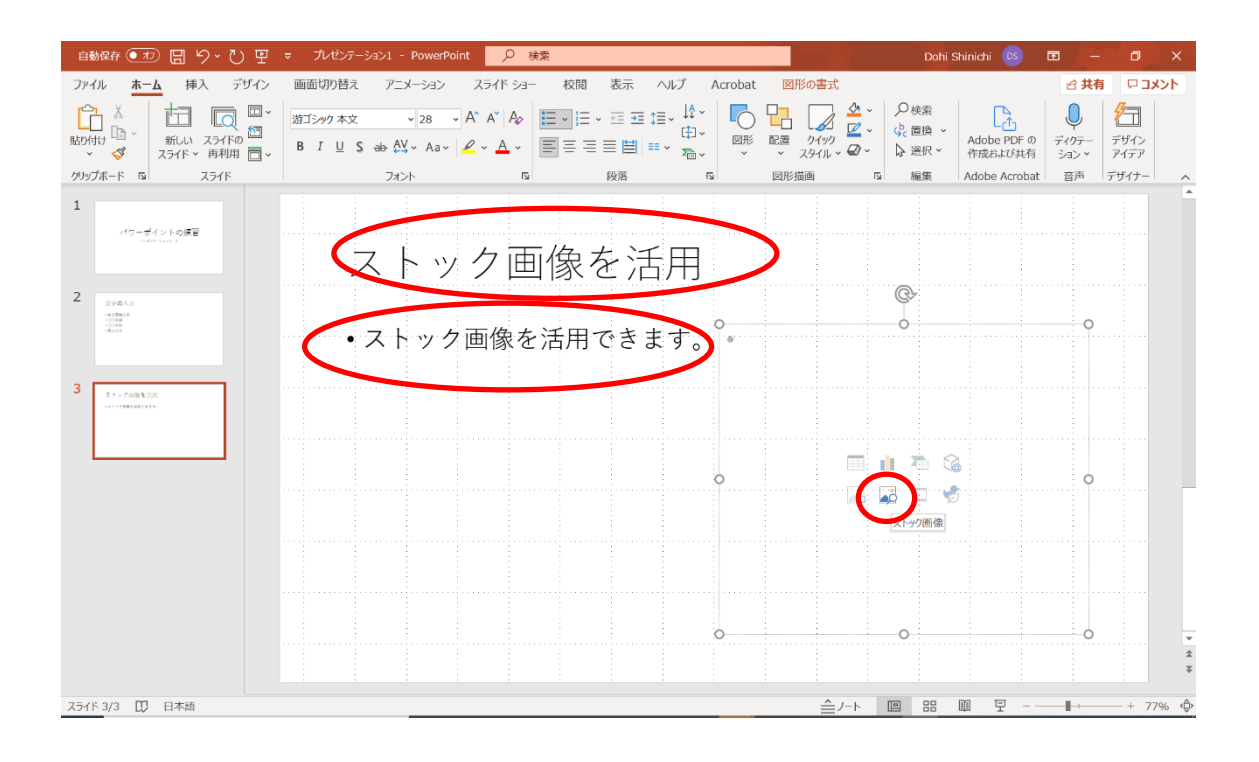

好みの画像をクリックすると、挿入ボタンが表示されます.「挿入」をクリックします.

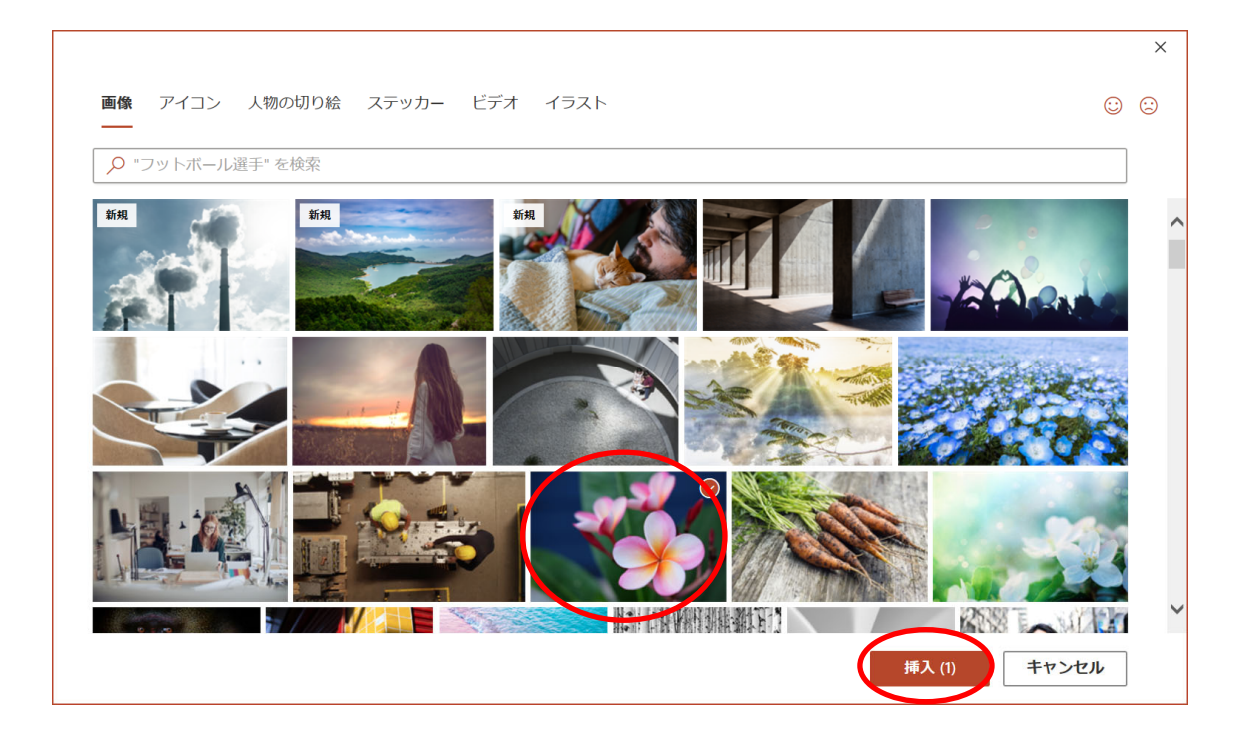

画像が入力されます.

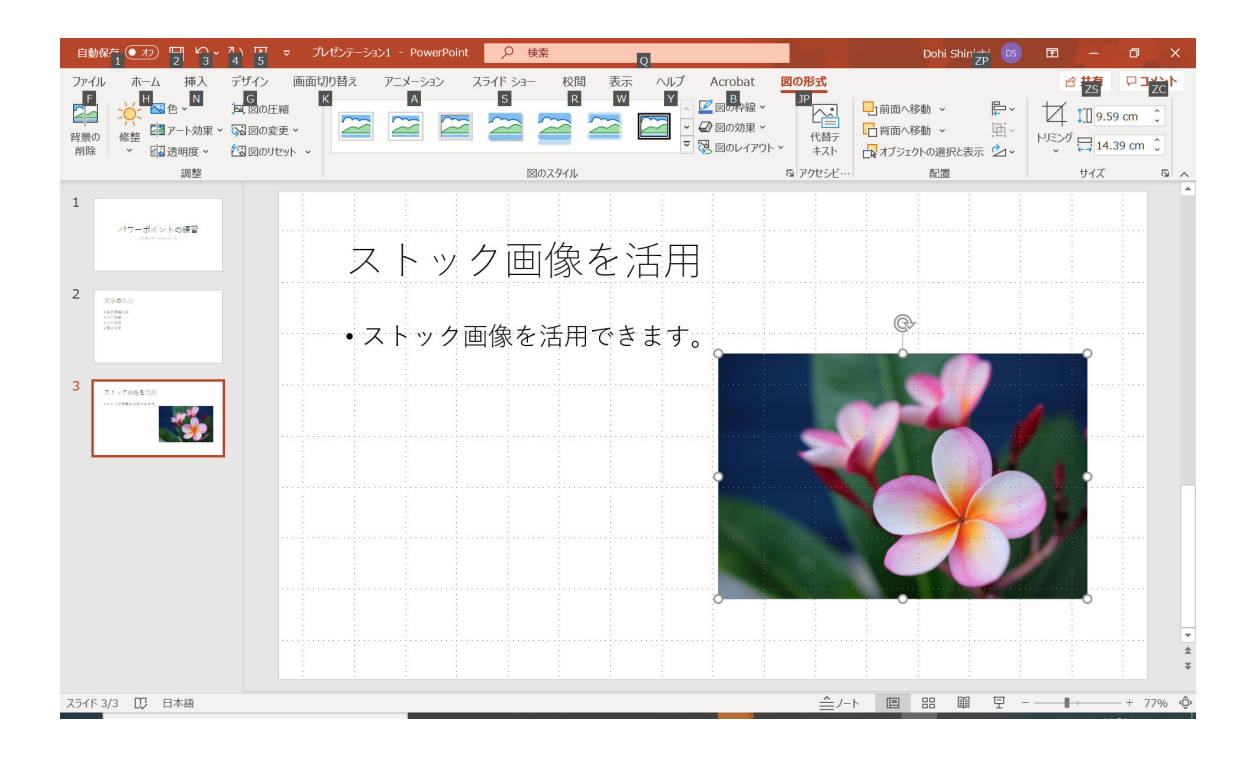

画像を加工しておくと良いでしょう.

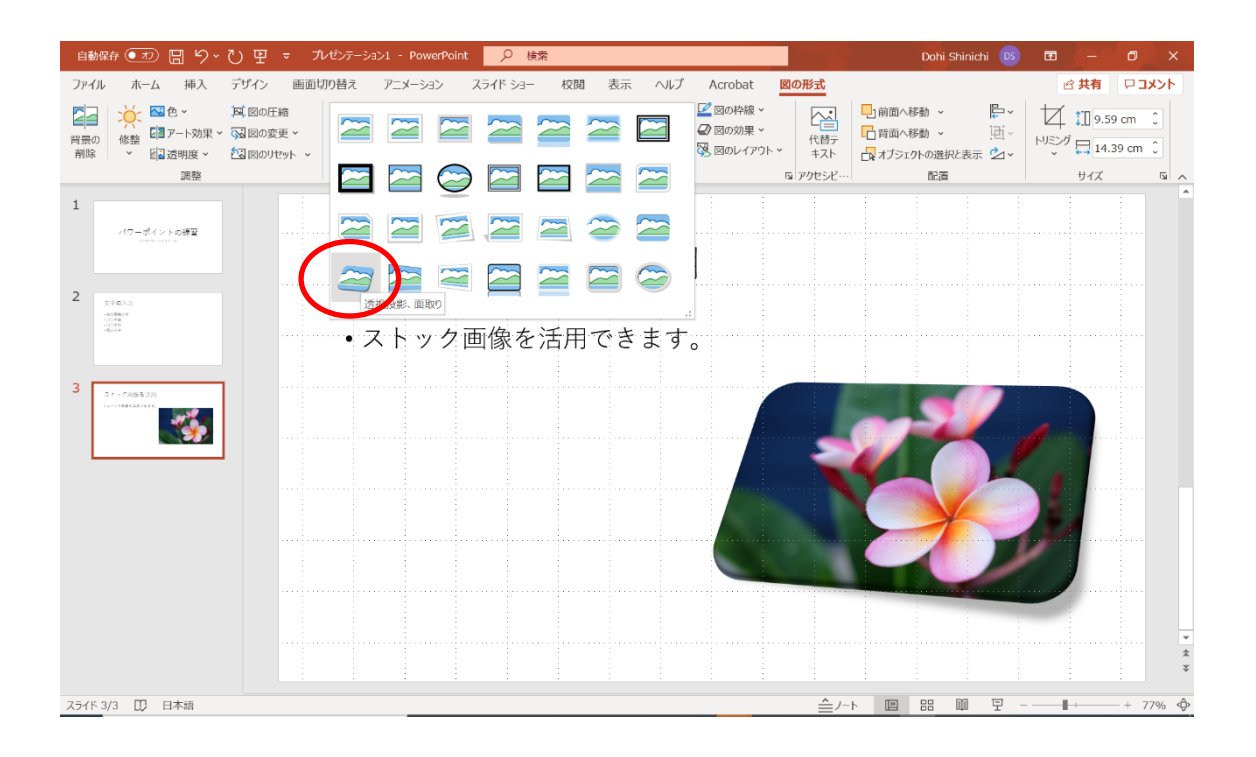

4枚目のスライドは、「ホーム」タブをクリックした後、先ほど同様に「新しいスライド」 の右下の「▼」をクリックした後,「タイトルとコンテンツ」をクリックしてみましょう.

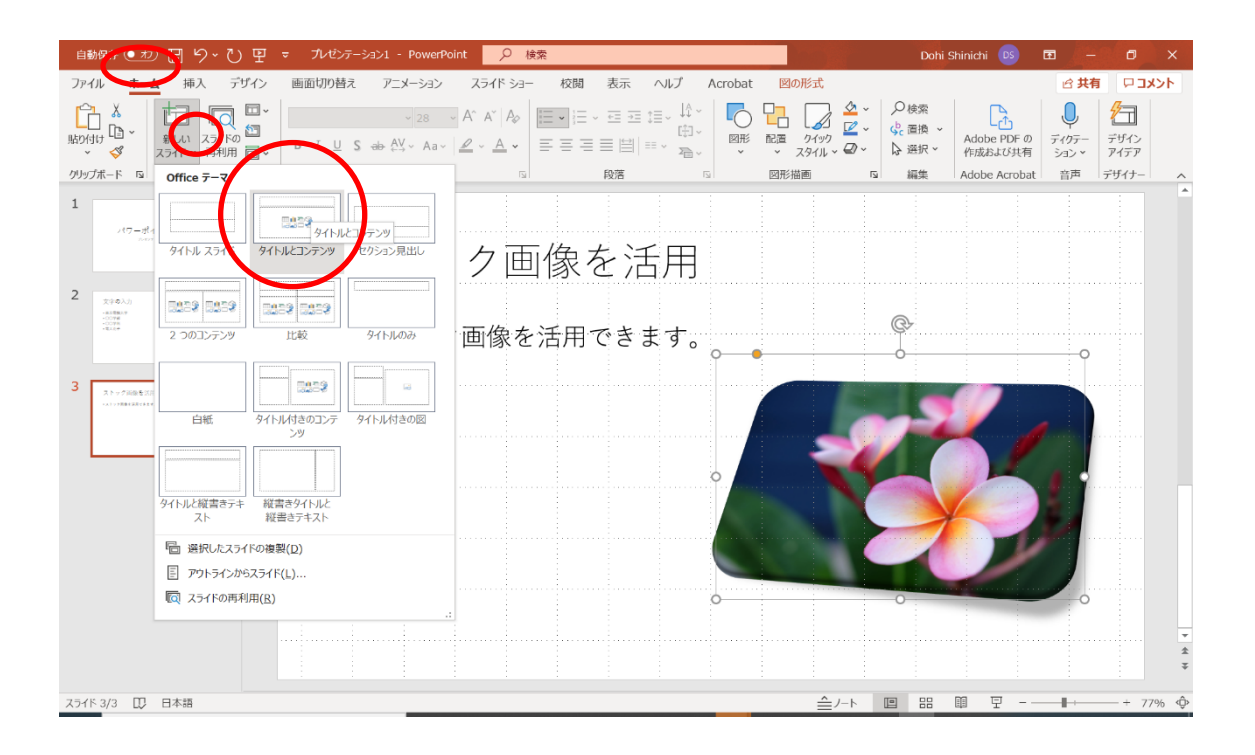

### タイトルは「グラフの表示」と入力します.

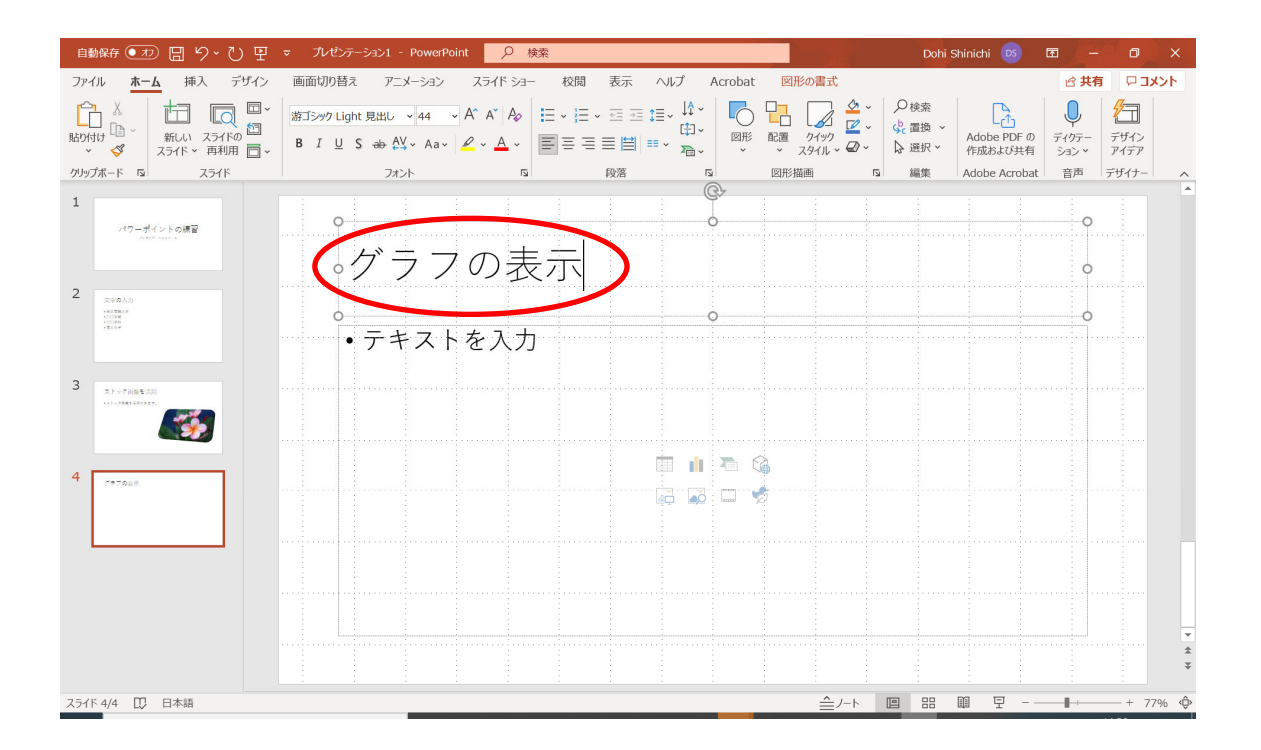

### ここでは,「グラフの挿入」をクリックします.

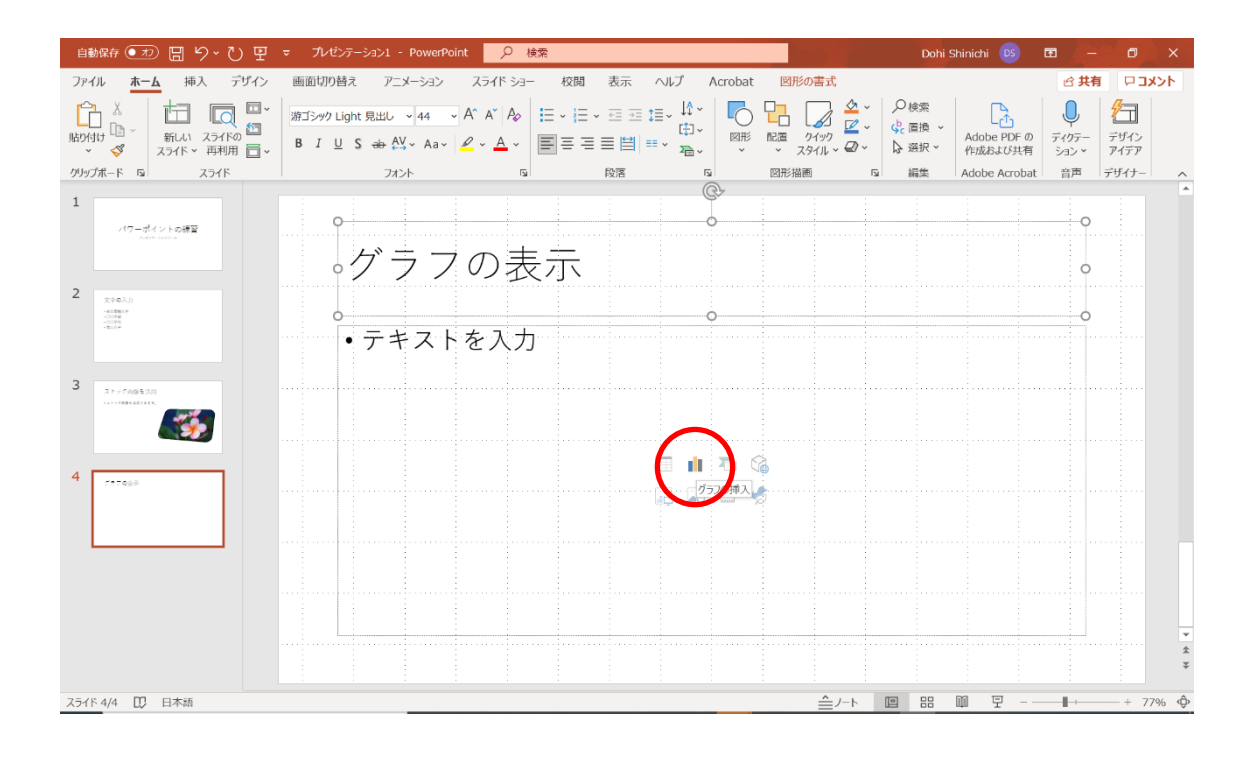

ここでは,「縦棒」「3-D 縦棒」を選びました.

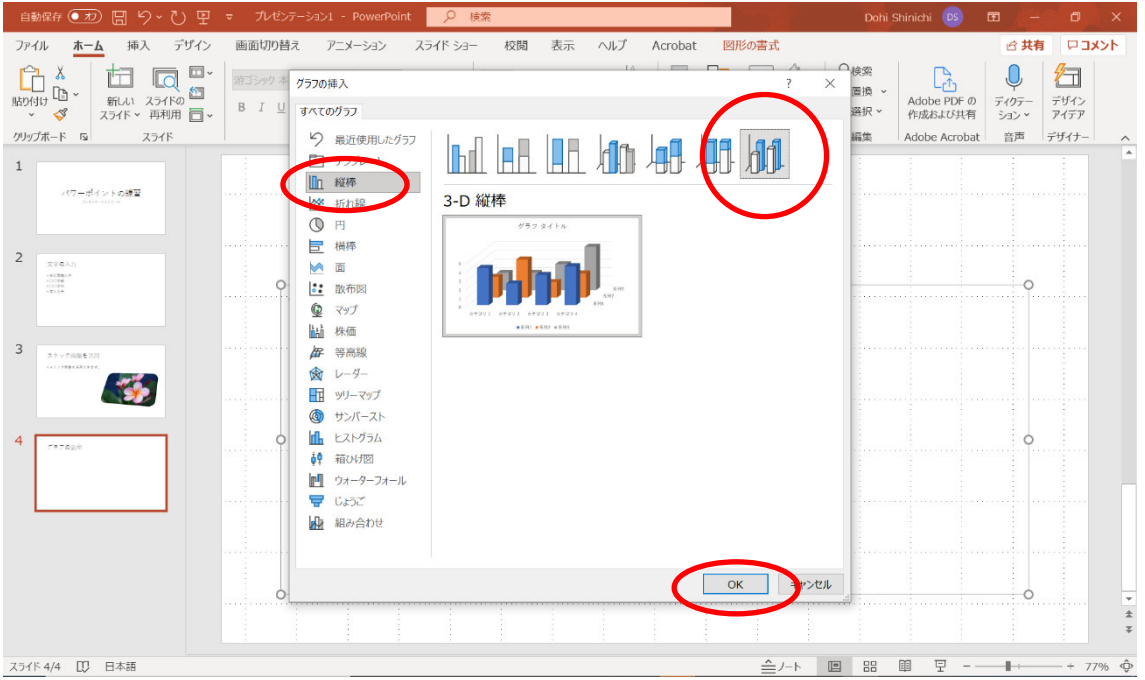

必要に応じてワークシートの内容を変更します.

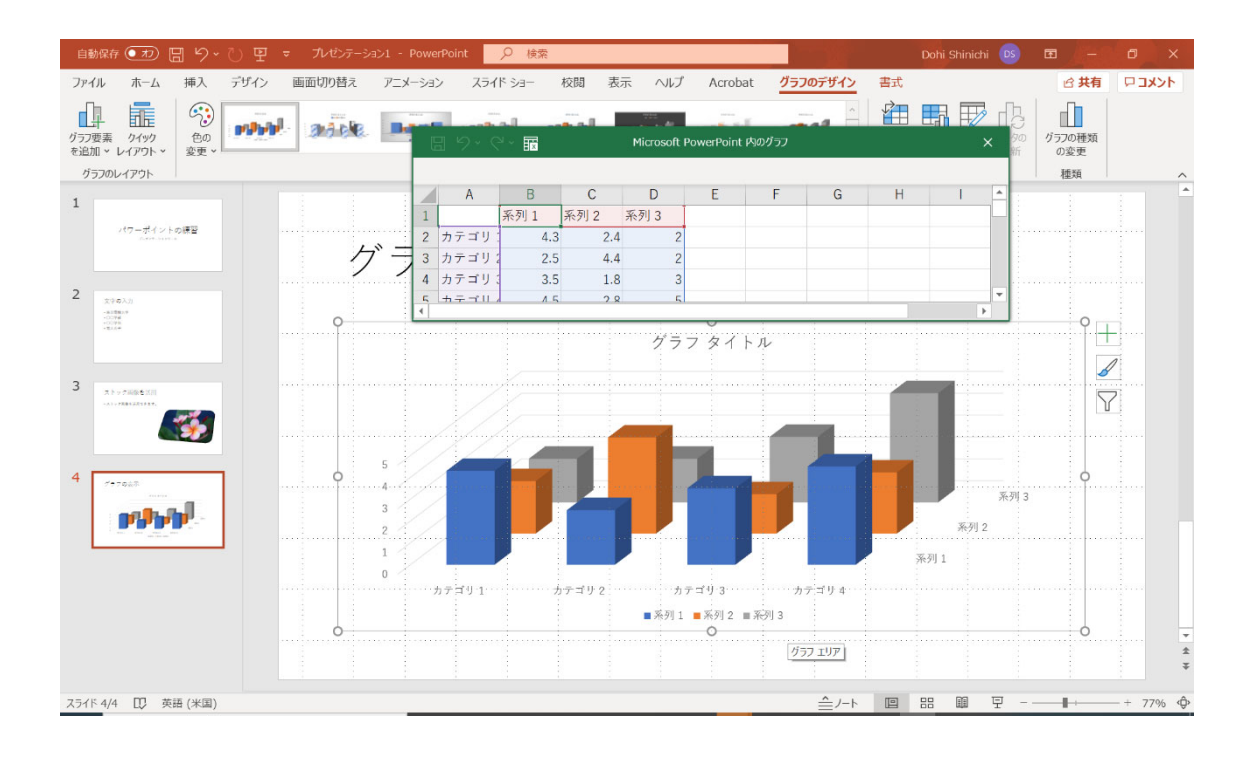

### ワークシートを閉じます.

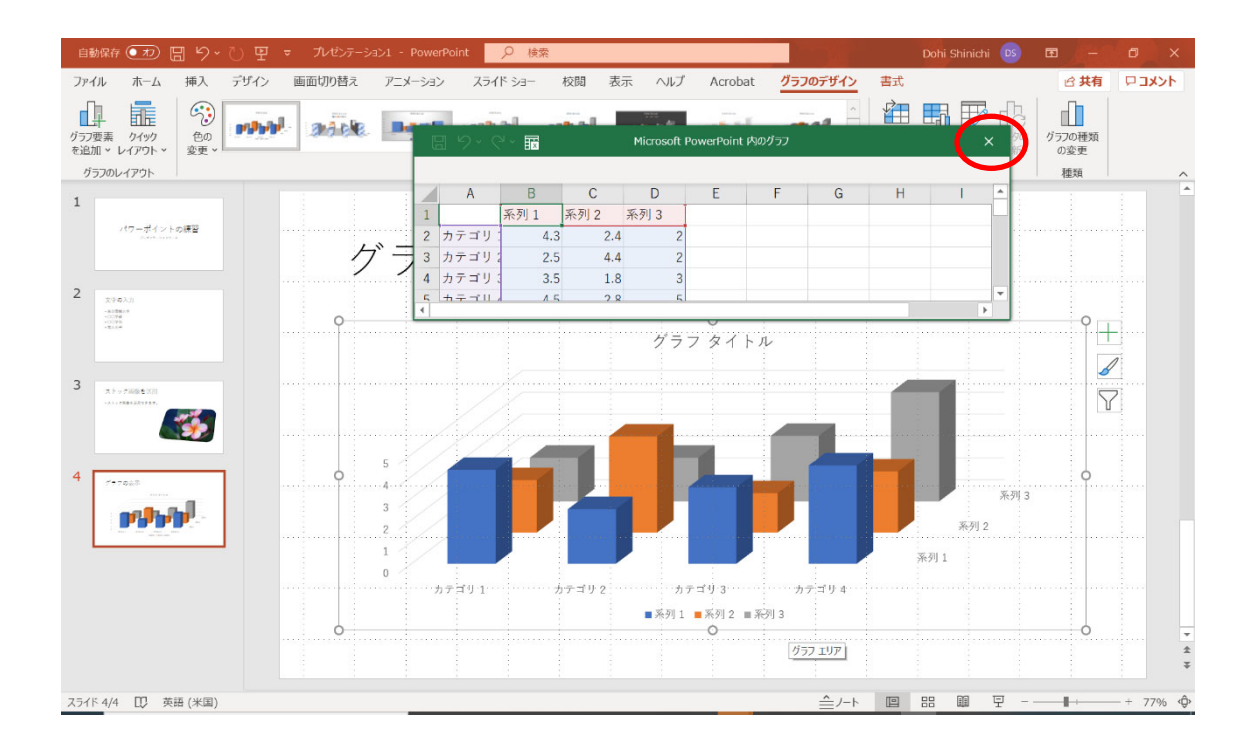

# **3** ファイルの保存と読込み

### 3.1 保存

ファイルを保存する時は,「ファイル」タブをクリックします.

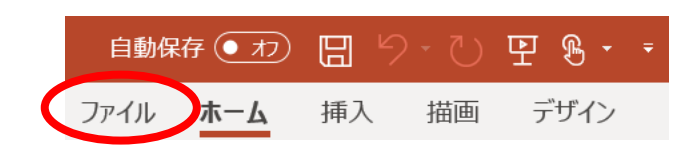

「名前をつけて保存」「この PC」の順にクリックし、ファイル名は「ppt-sample1」で保 存することにします.

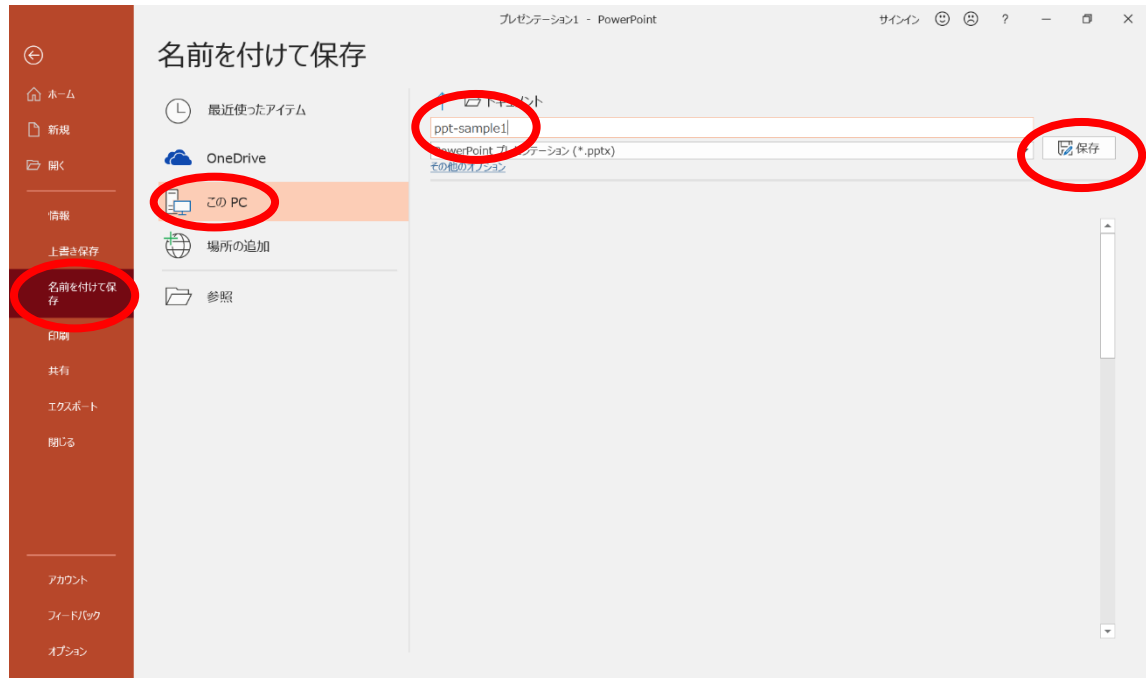

### 3.2 開く

ファイルを開く時は,「開く」「参照」をクリックします.

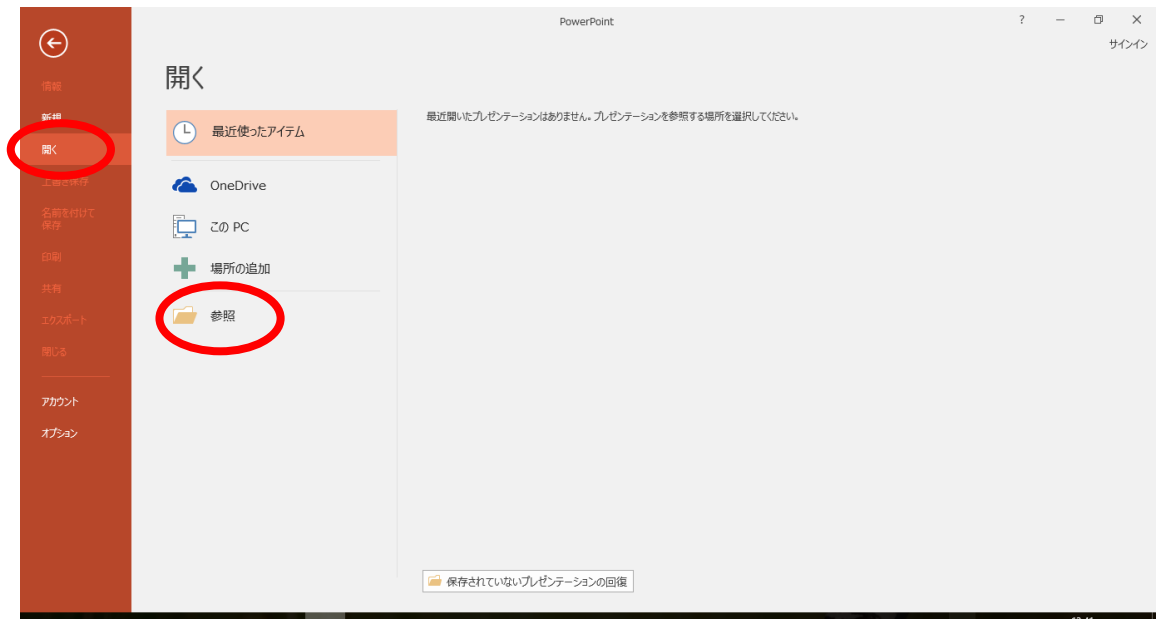

「ドキュメント」「ppt-sample1」「開く」の順にクリックします.

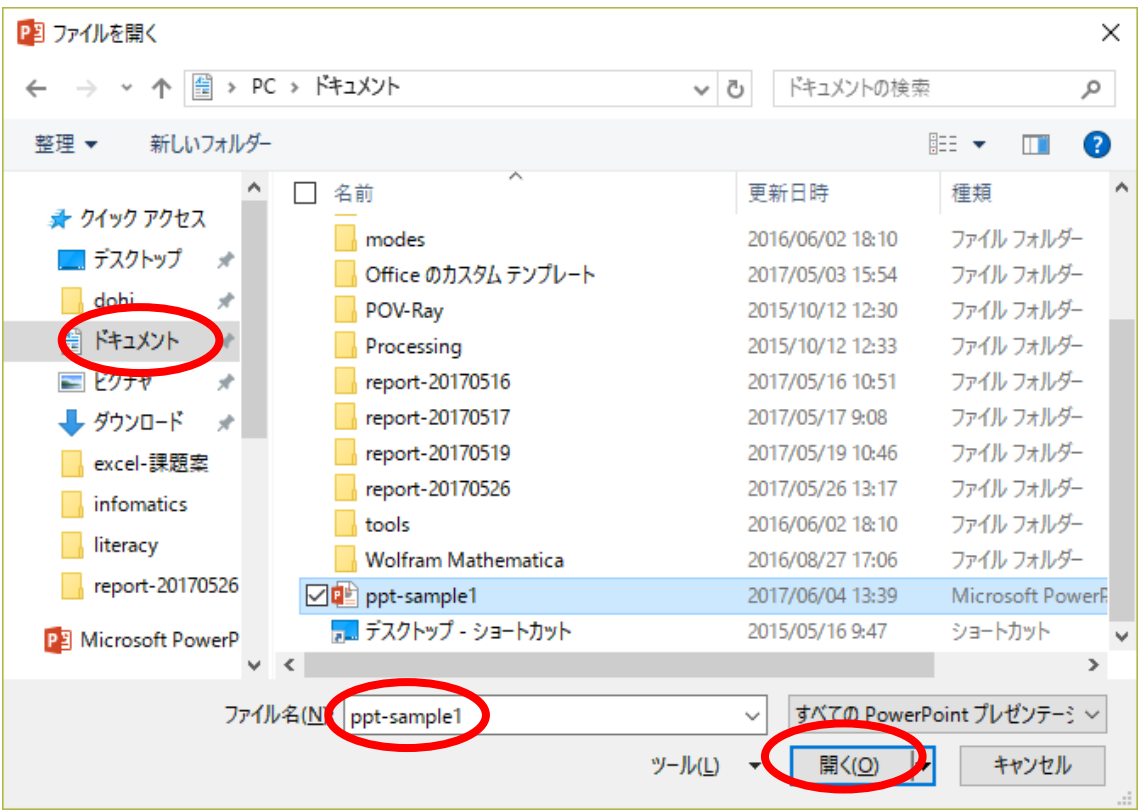

## **4** 印刷

学内で印刷を行う場合は,事前にプリンタドライバーインストールしておく必要があり ます. 登校できるようになってから、総合メディアセンターの「IT サービス」「プリントシ ステム」の内容を確認し、インストールしてください. なお、プリンタサーバの負荷分散 のため、学籍番号の下一桁が奇数番と偶数番で、利用するプリンタサーバが異なります. 指定されたものを使うように協力してください.

作成したスライドを印刷する時は,印刷プレビューを使って仕上がりを確認します.「フ ァイル」タブをクリックします.

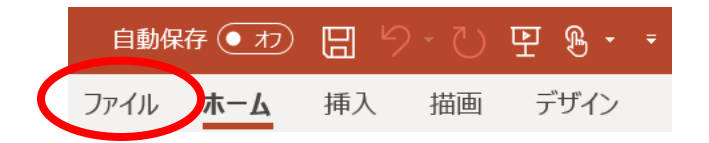

「印刷」をクリックします. プリンターは、学籍番号の下一桁が奇数の人は Printer 1 を、偶数の人は Printer 2 を選択します.

右側に、印刷した時の様子が表示されます. 誤りがないことを確認します.

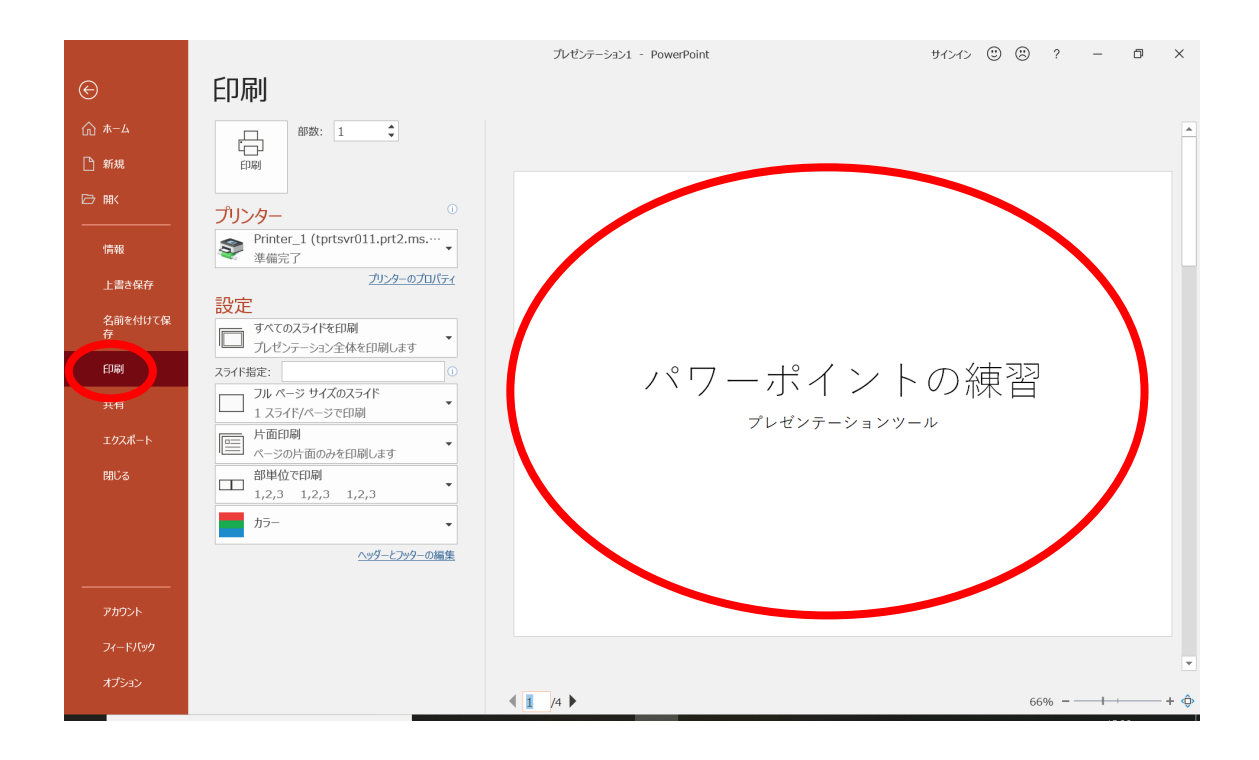

一般的に,フルページサイズのスライドで印刷することは,稀です.「▼」をクリックし, 適切な物を選んでください. 以下の例は、「6スライド(横)」を選んでいます.

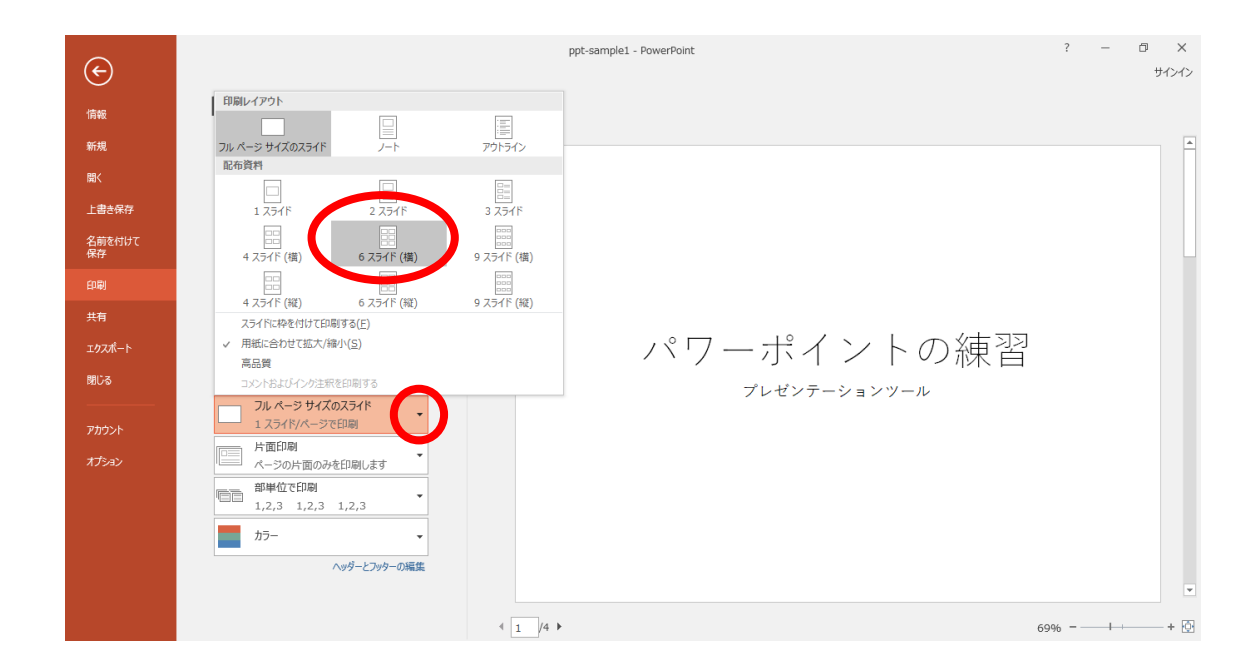

以下の様に印刷されます.

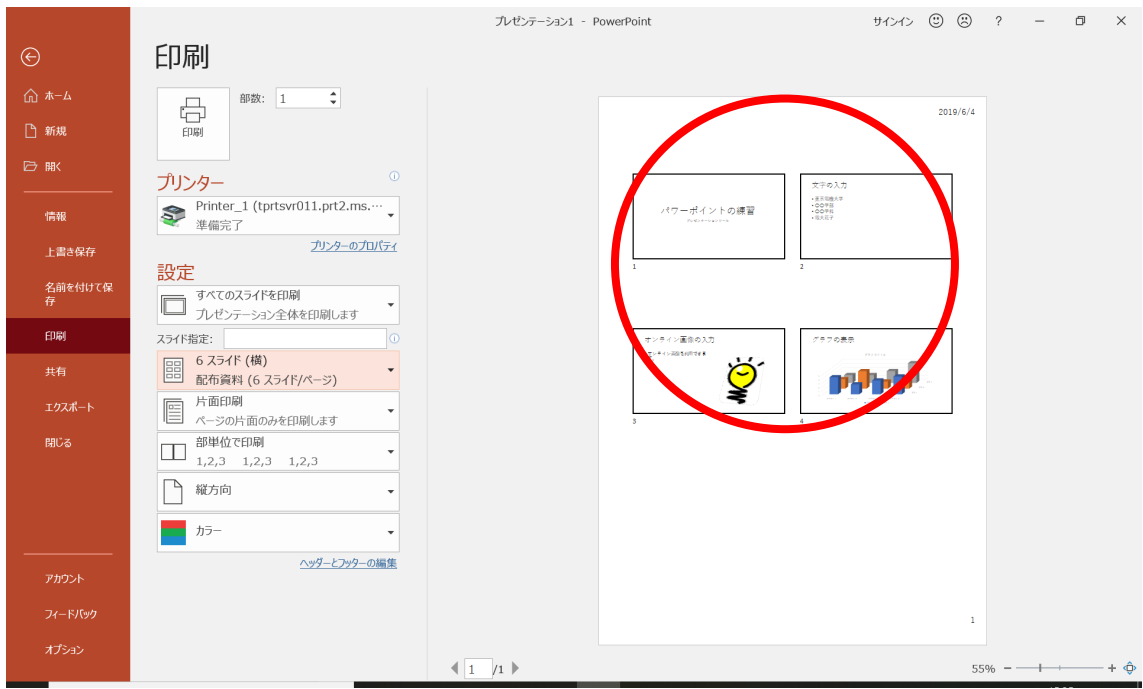

印刷の操作については,総合メディアセンターのプリントシステムの説明にしたがって, 印刷を行ってください.

# **5** スライドショーの実行

「スライドショー」タブをクリックし,「最初から」をクリックします.

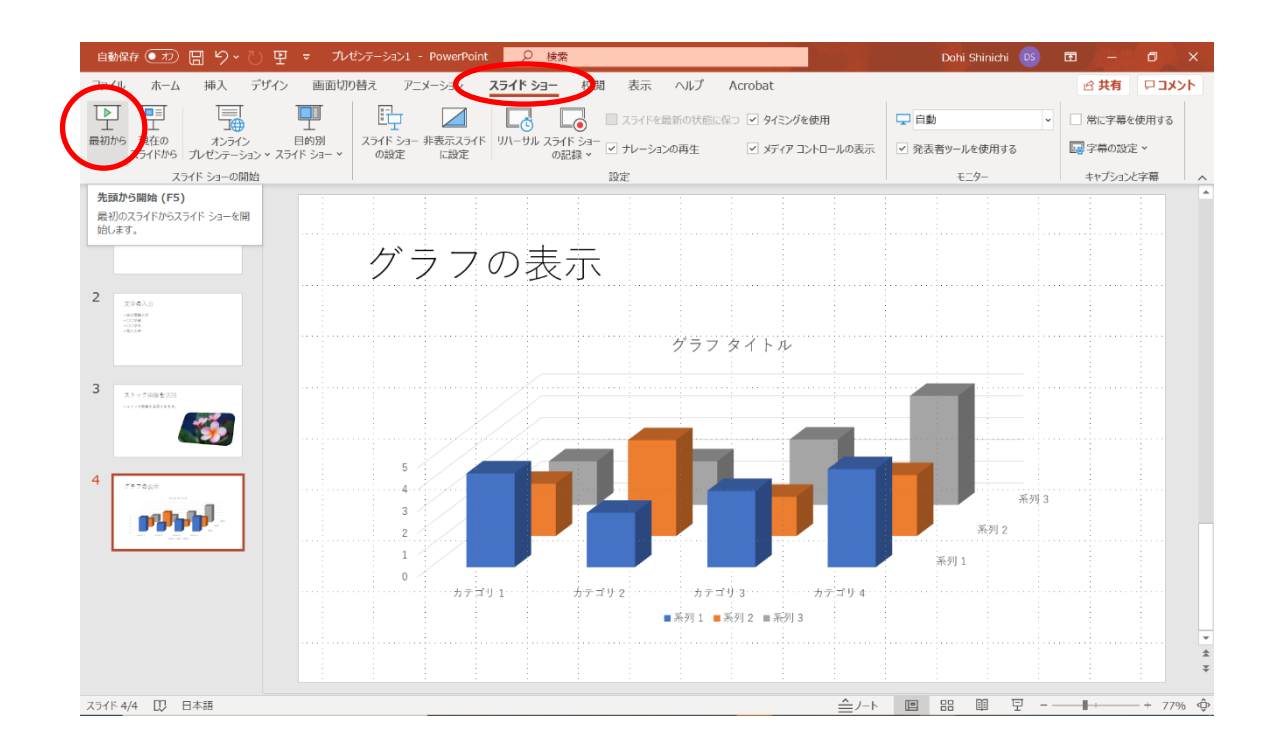

1枚目のスライドが表示されます. 次のスライドを表示する場合は、マウスをクリック, 「Enter」,「→」,「↓」,「N」を押します.前のスライドに戻る場合は,「←」,「↑」,「P」 を押します.

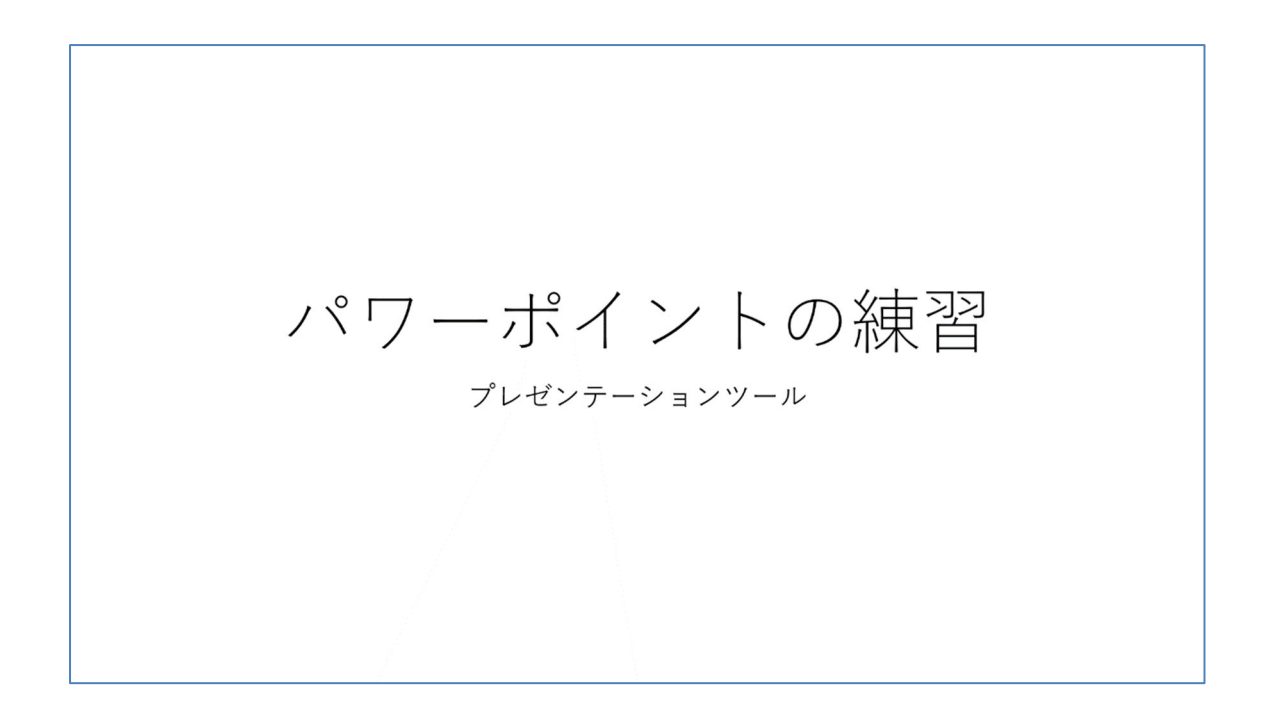

スライドショーを終了する場合は,「Esc」,「E」を押します. スライドショーの状態でマ ウスを右クリックすると,「ポインターオプション」「レーザーポインター」を選択できま す.

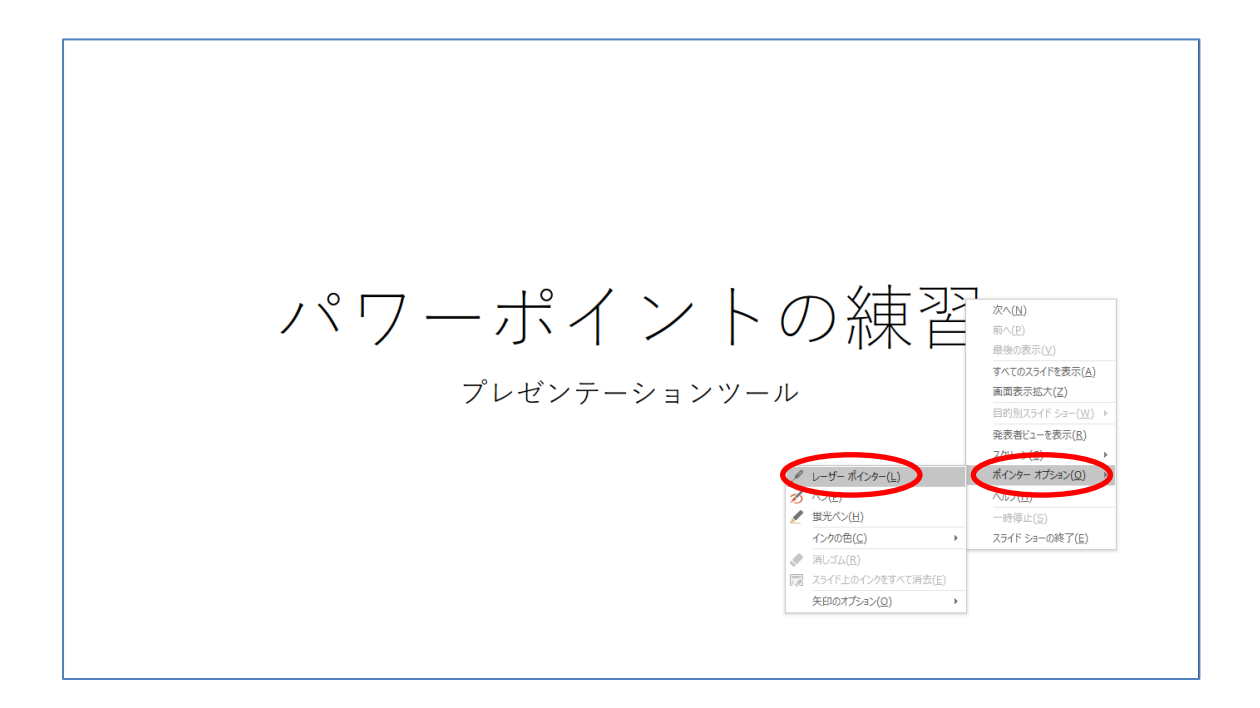

赤いポインターを表示できます.

パワーポイントの練習 プレゼンテーションツール

# **6** アニメーションの設定

アニメーションの設定を行うことで,プレゼンテーションを印象付けることができます. アニメーションを設定したい部分をクリックします.「アニメーション」タブをクリックし, 「アニメーションの追加」をクリックします. 希望のアニメーションを選びます. ここで は,「アピール」を選びました.

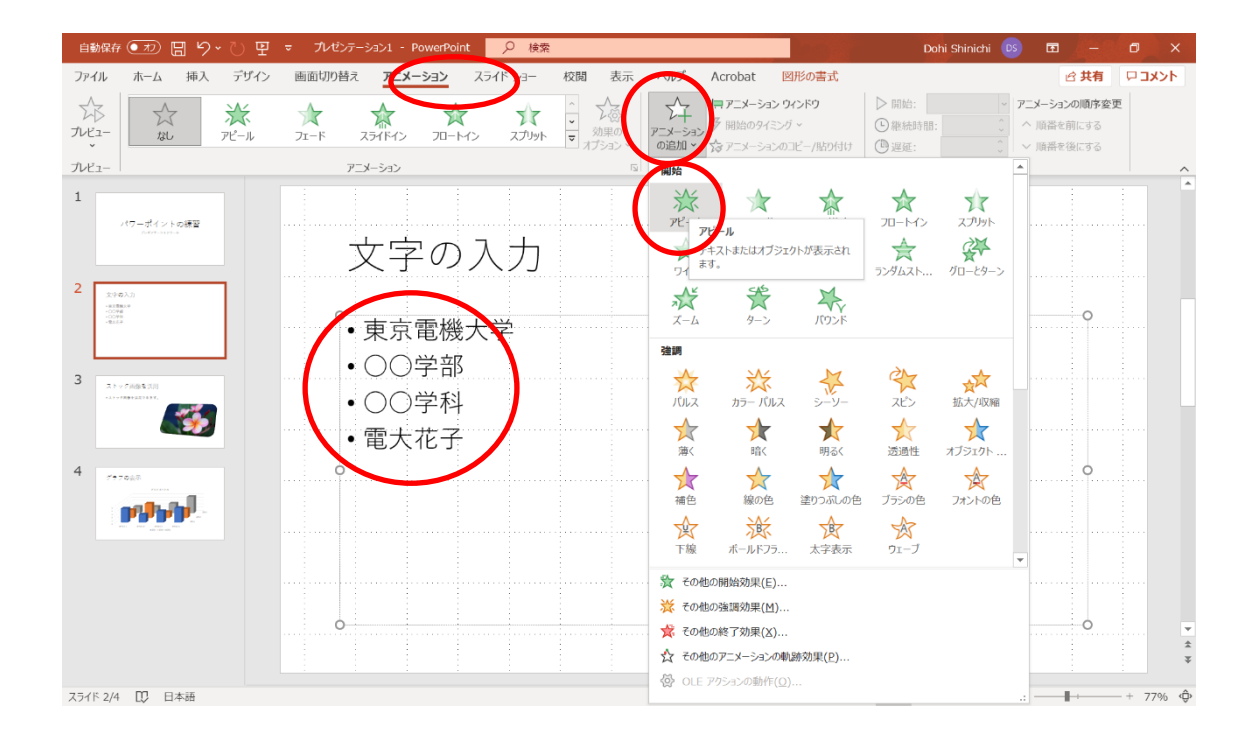

#### 「アニメーションウインドウ」をクリックします.

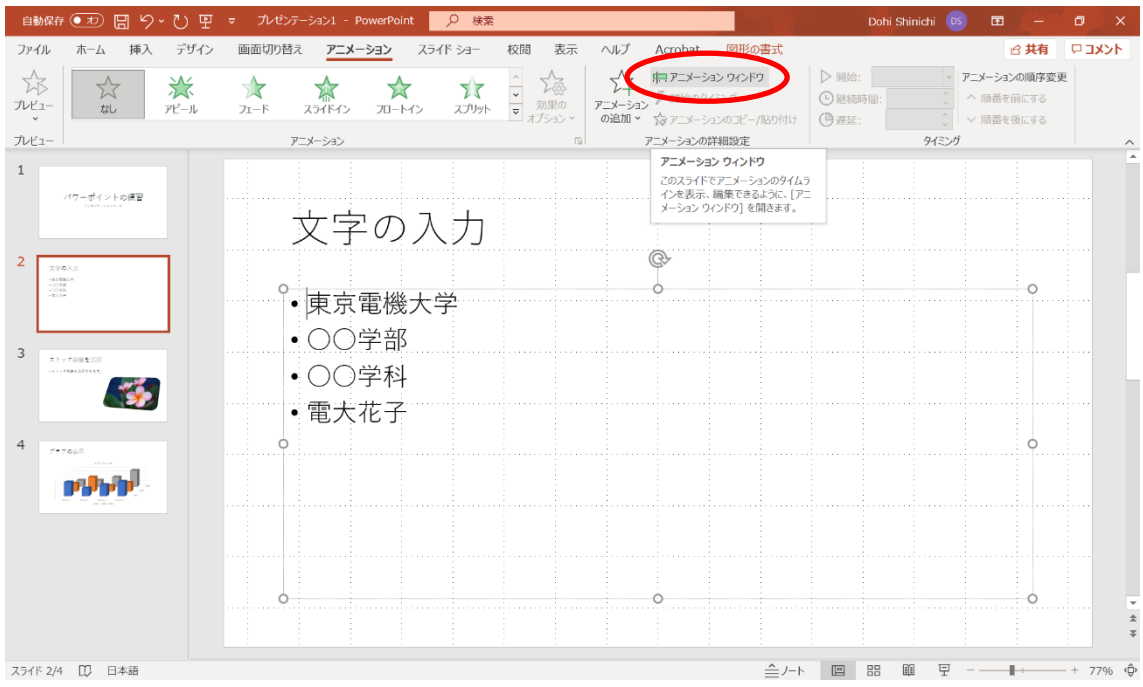

「選択した項目の再生」をクリックするとアニメーションの様子を見ることができます.

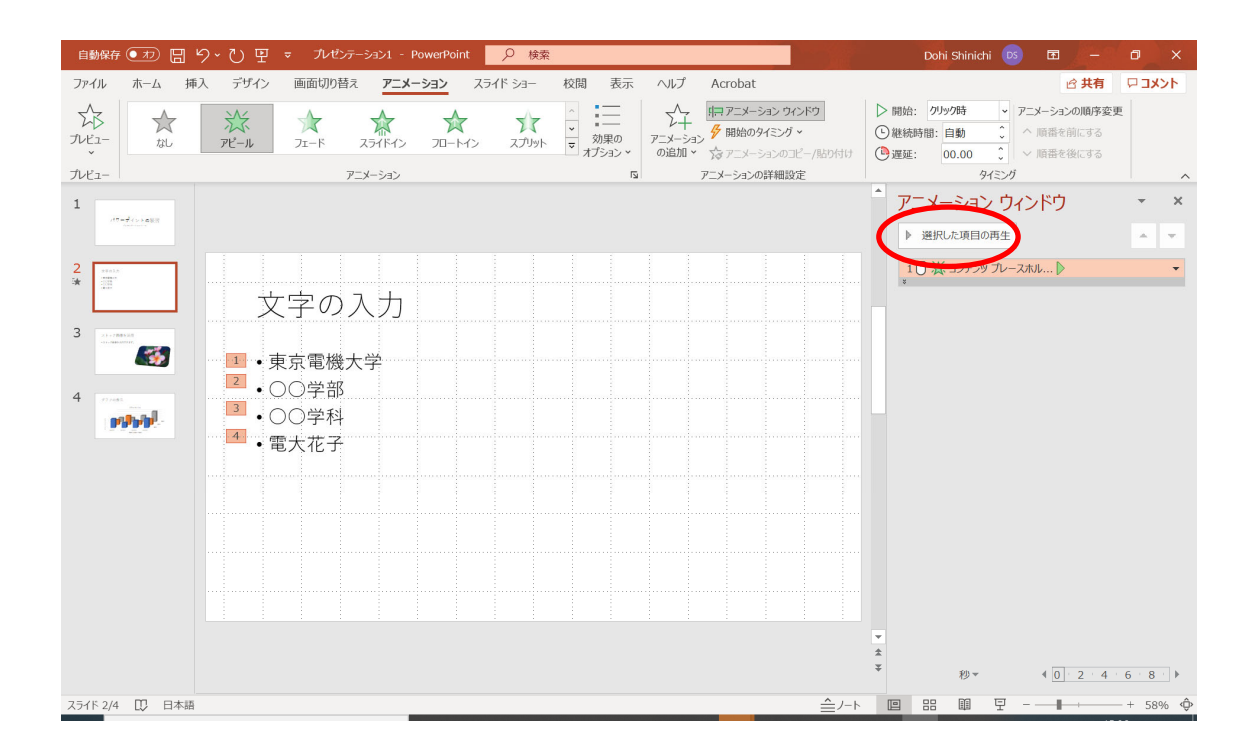

同様にオンライン画像に対して,アニメーションを設定してみましょう.

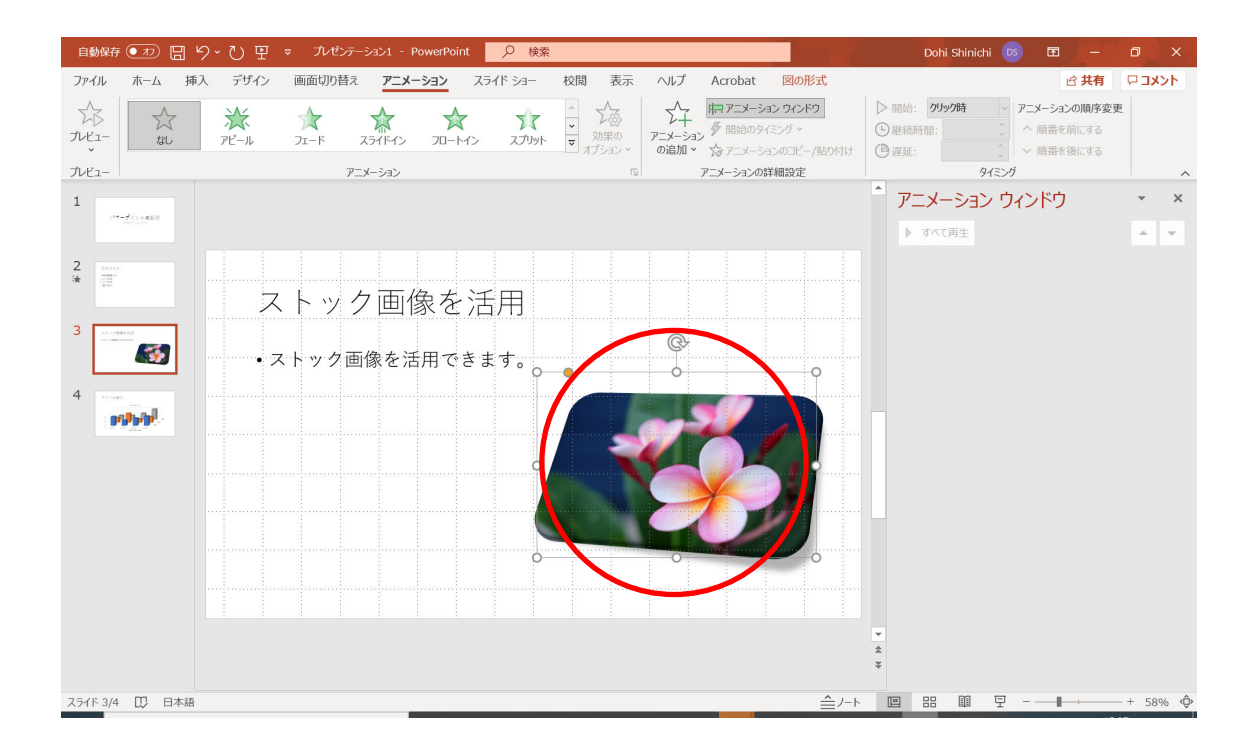

ここでは,「スライドイン」を選びました.

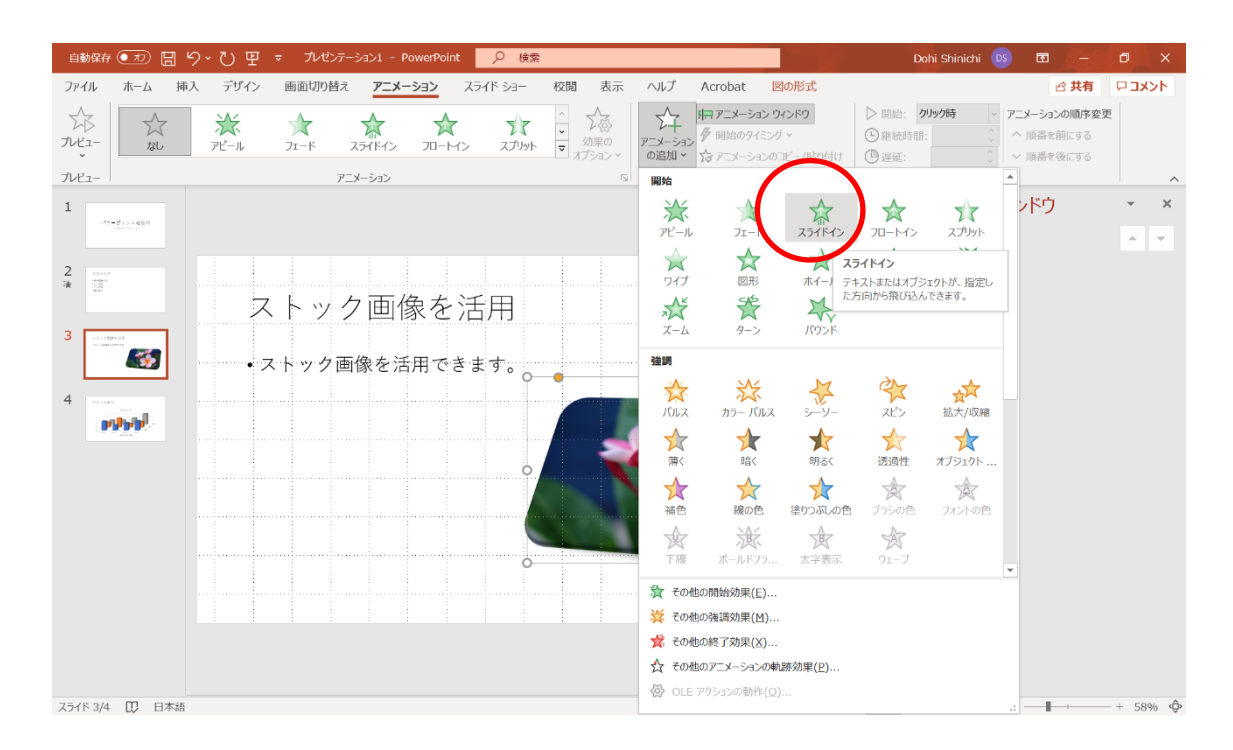

グラフに対して、アニメーションを設定してみましょう。ここでは、「ワイプ」を選びま した. スライドを最初から再生してみましょう.「F5」を押すと,再生できます. 現在のス ライドから再生する場合は,「Shift + F5」を押します.

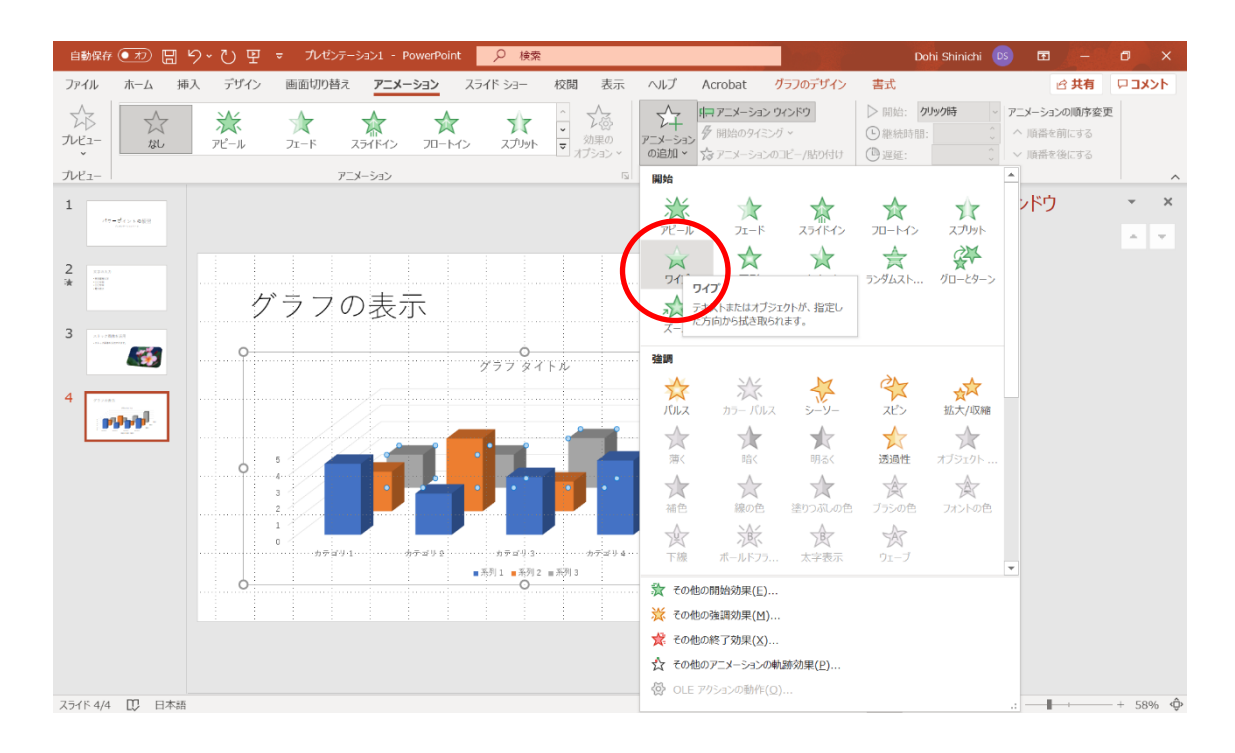

# **7** デザインの適用

デザインを適用すると,スライド全体をきれいに仕上げることができます.「デザイン」 タブをクリックし,表示されるデザインの中から選びます.

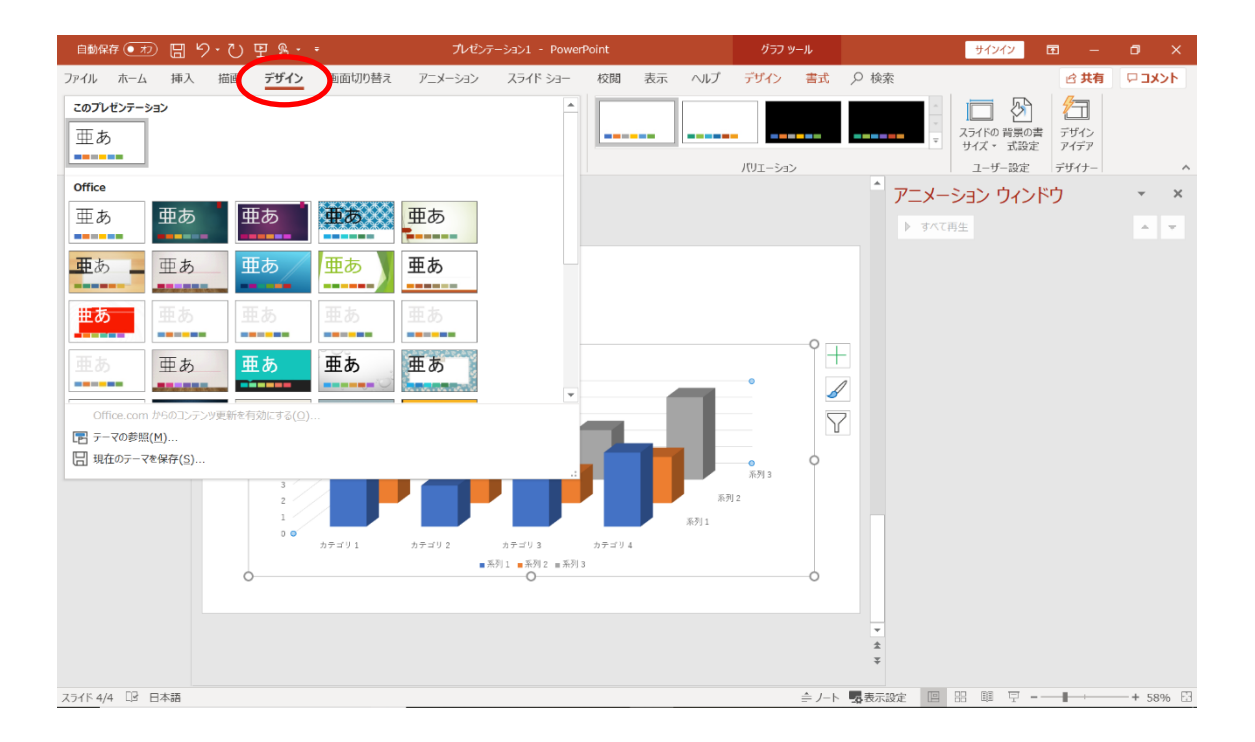

### ここでは,「オーガニック」を選びました.

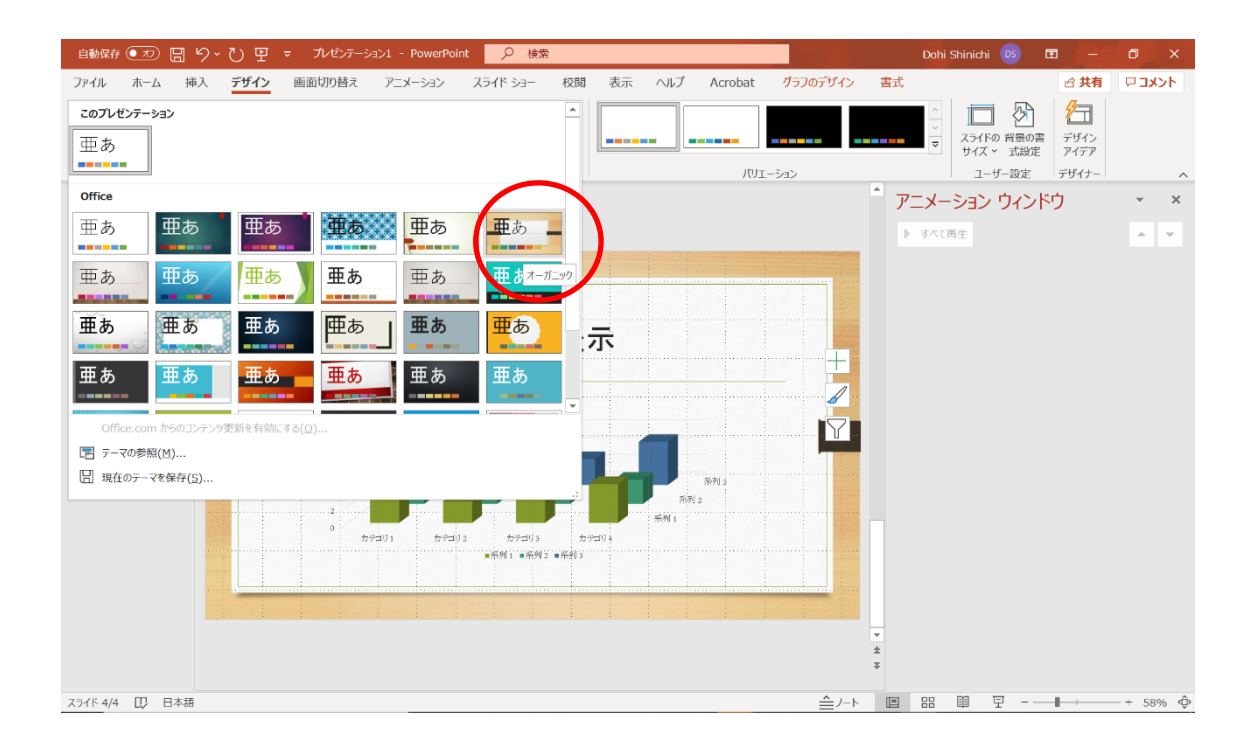

スライドを最初から再生してみましょう. 「F5」を押すと、再生できます.

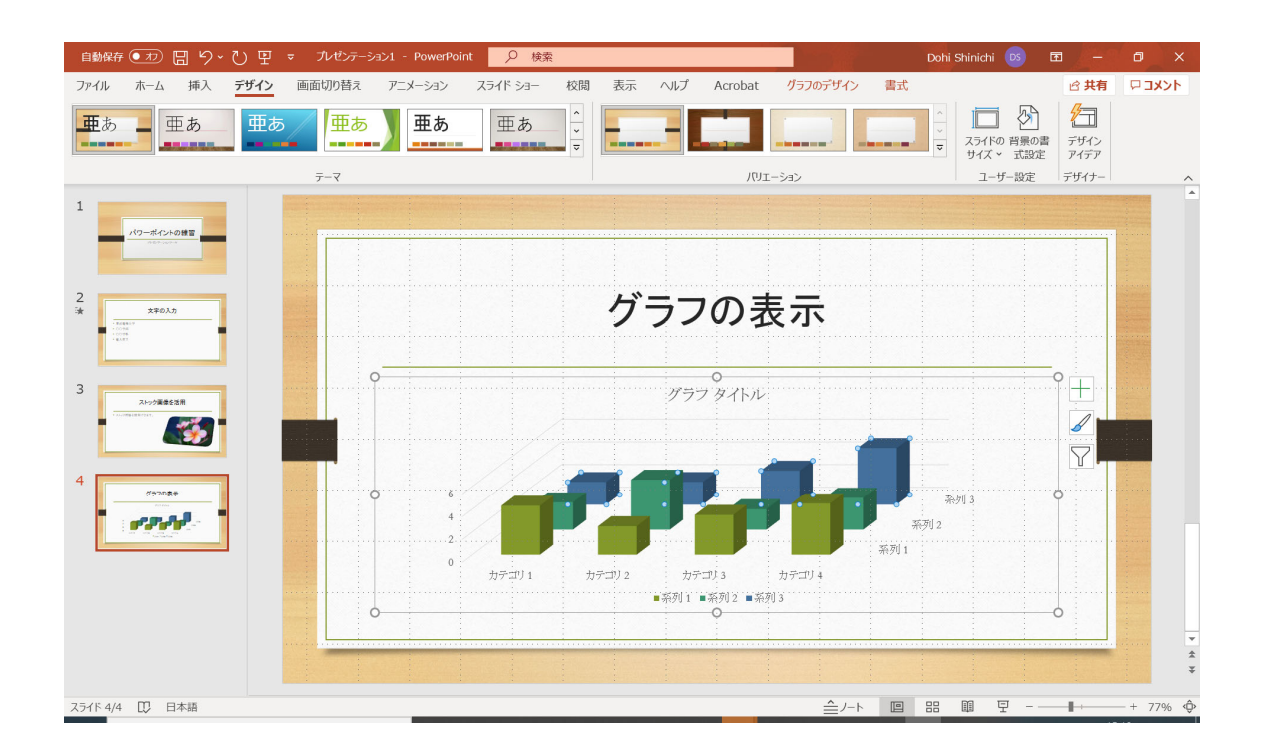

# **8** スライドの移動と削除

スライドを移動する場合は,移動したいスライドを移動先までドラッグすると行えます. スライドを削除する場合は,削除したいスライドをクリックした後,「Delete」キーを押 します.マウスを右クリックして,「スライドの削除」を選ぶこともできます.

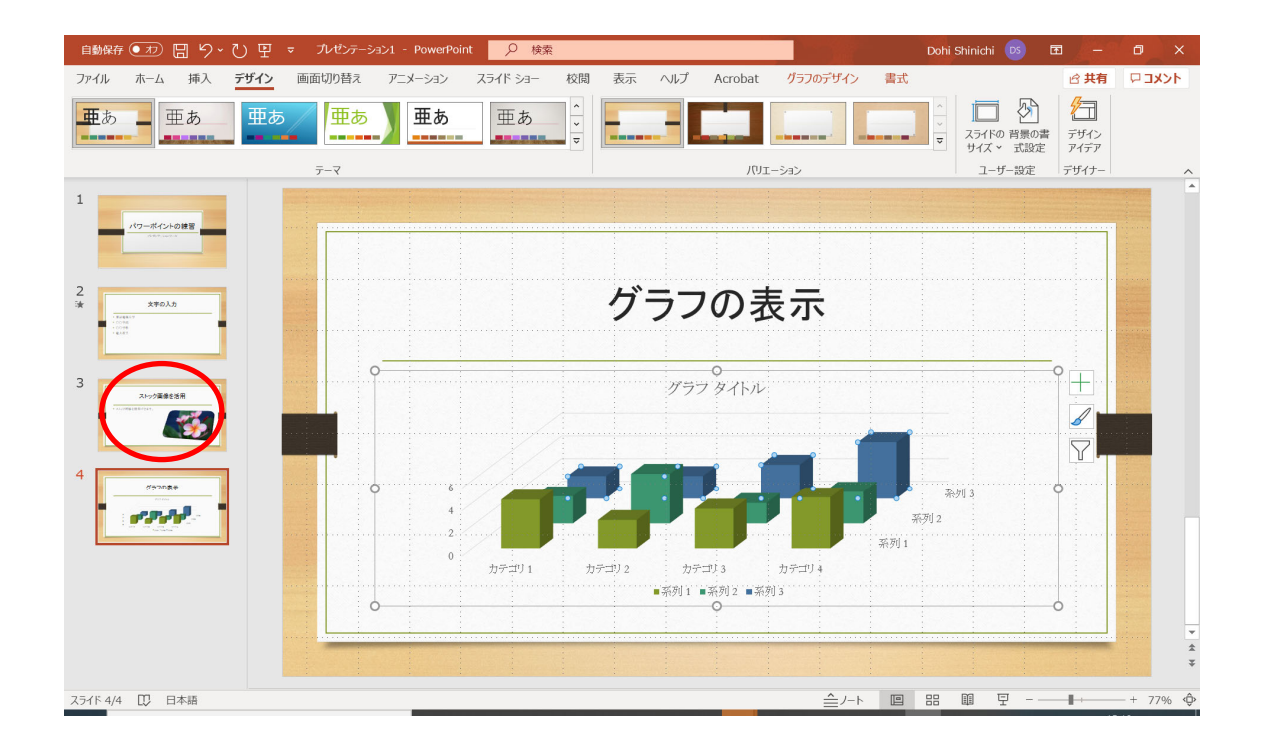

たくさんスライドが存在する場合は,「表示」タブの中の「スライド一覧」を表示し,操 作すると良いでしょう.

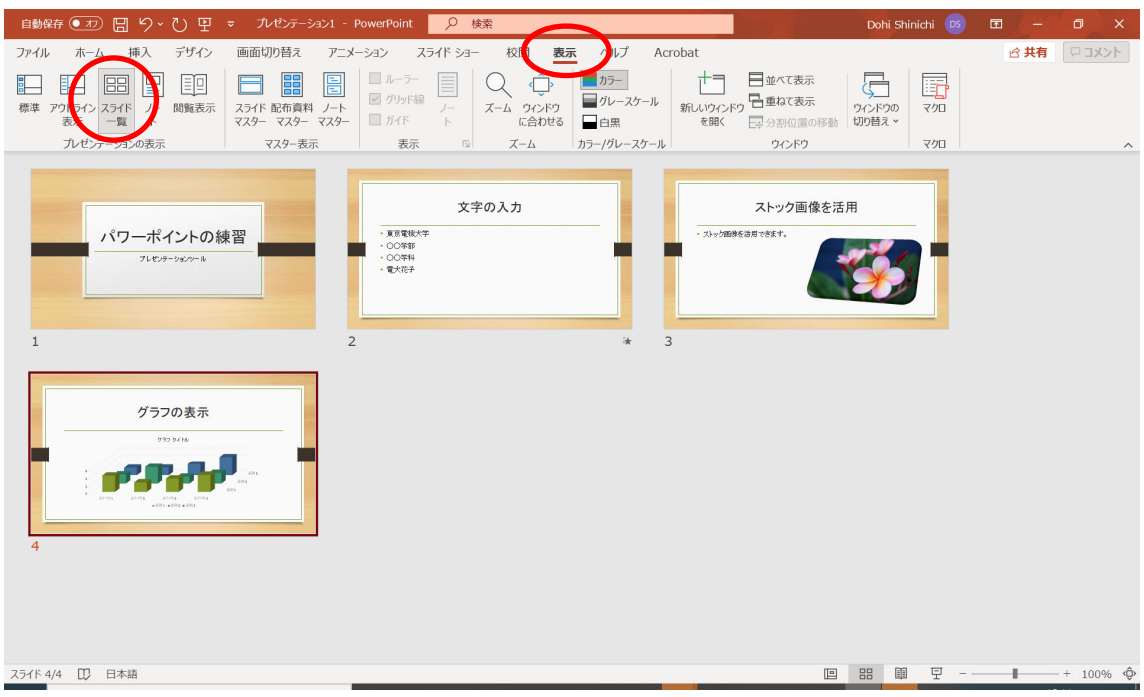

# **9** 画面の切り換え

スライドが切り替わる時,「画面の切り替え」を選ぶことができます.好みのものを選ん でください.

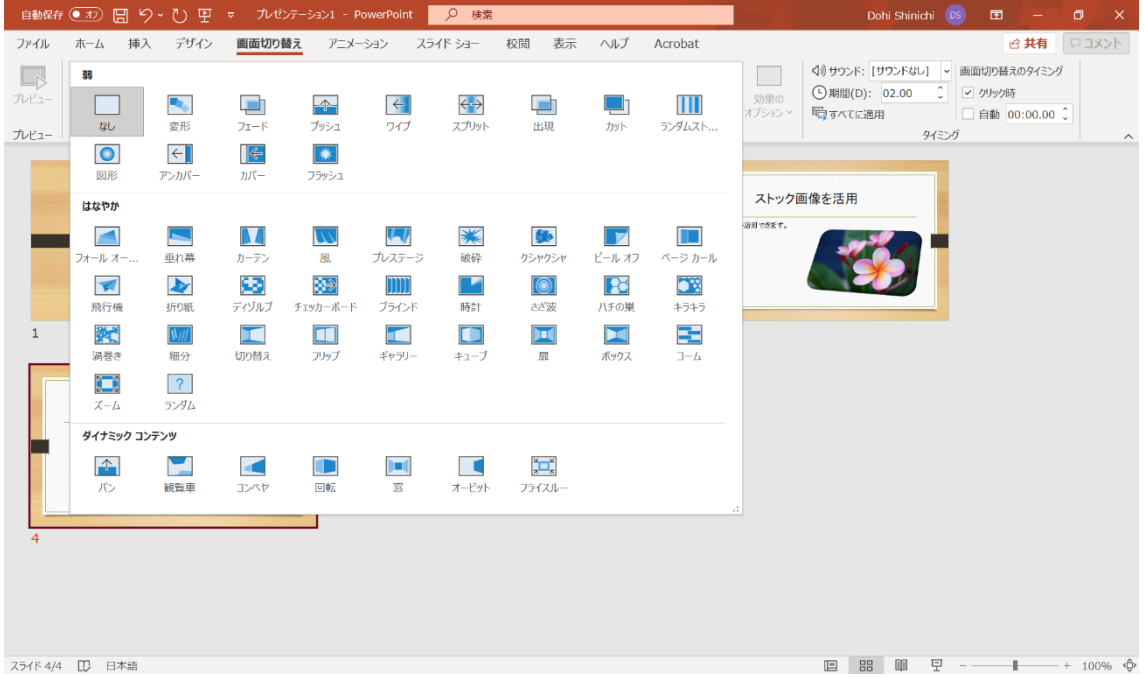

# **10** プレゼンテーションの本番

プレゼンテーションは,ノート PC をプロジェクター等に接続して行うことが一般的です. 自宅にデスクトップ PC のディスプレイがある方は,ノート PC を接続してみると良いでし ょう.また,テレビに HDMI 等の端子が付いている場合は,ケーブルを準備して接続して みるとよいでしょう. 外部ディスプレイと接続した状態でスライドショーを再生すると, 以下の画面が表示されます. 以下は、Power Point 2016 のスクリーンショットです.

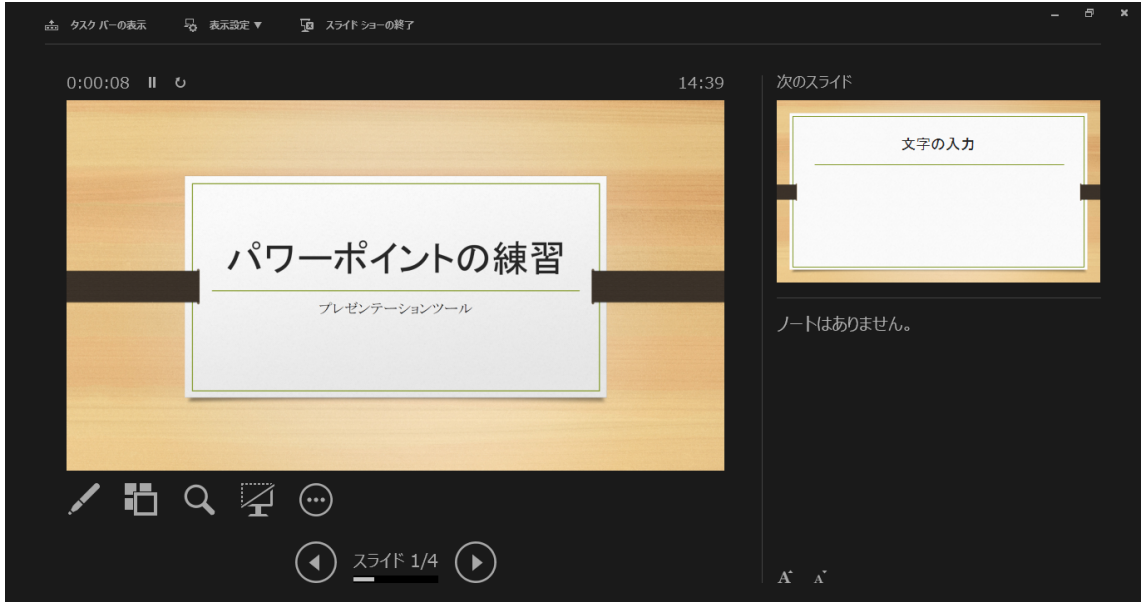

発表用の原稿は,「表示」タブをクリックし,「ノート」をクリックすると入力できます.

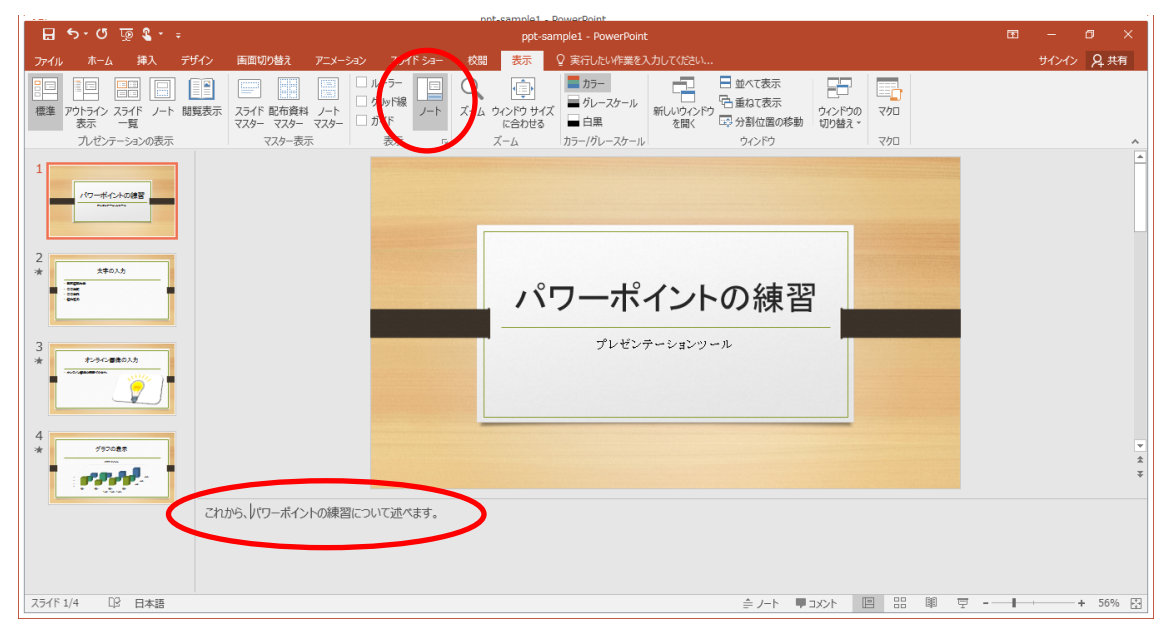

2枚目のスライドにも、原稿を入力しておきます.

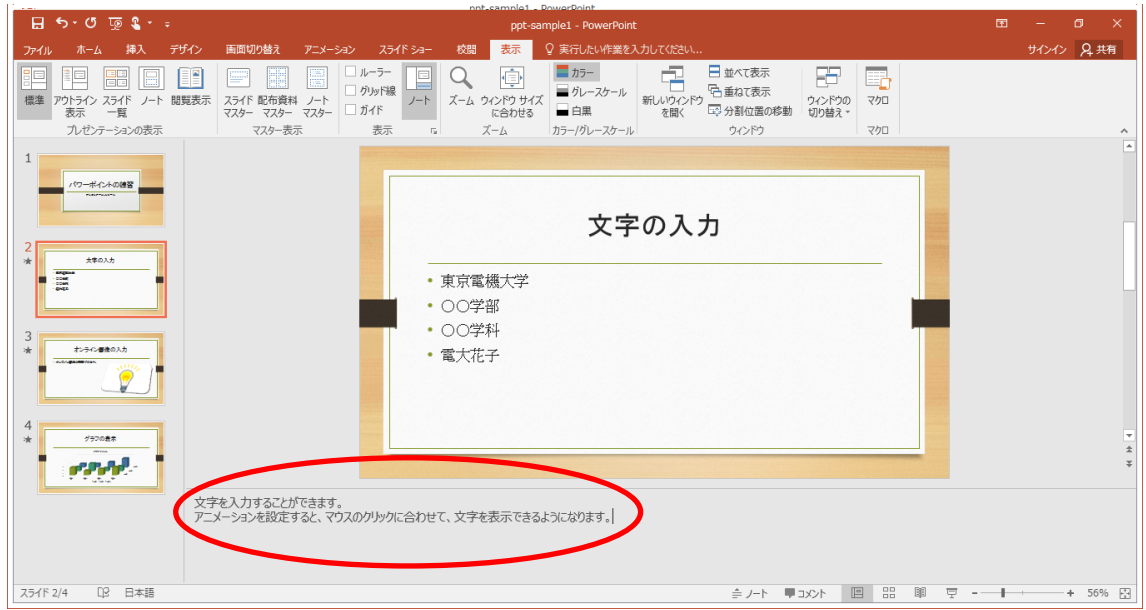

枚目のスライドにも,原稿を入力しておきます.

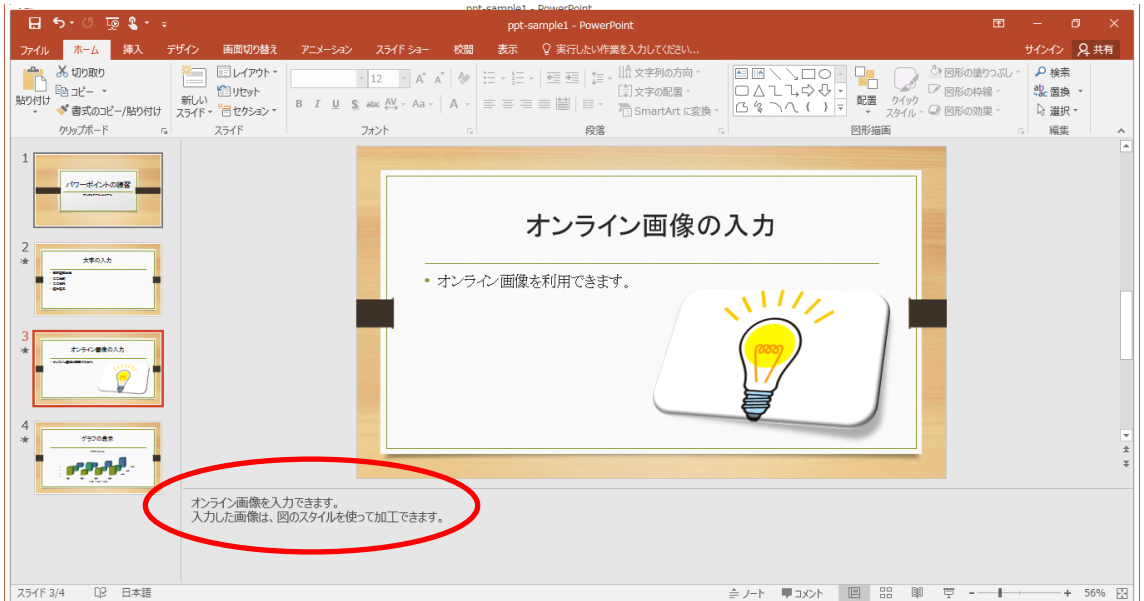

4枚目のスライドにも、原稿を入力しておきます.

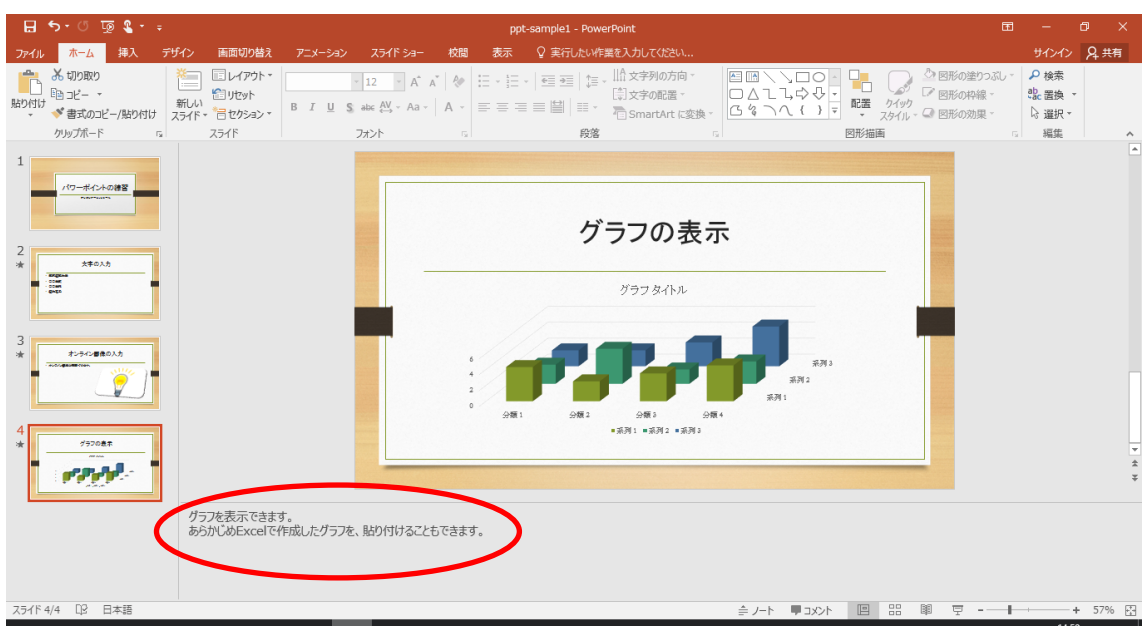

ノートに原稿を入力しておくと,その内容が表示され便利です.

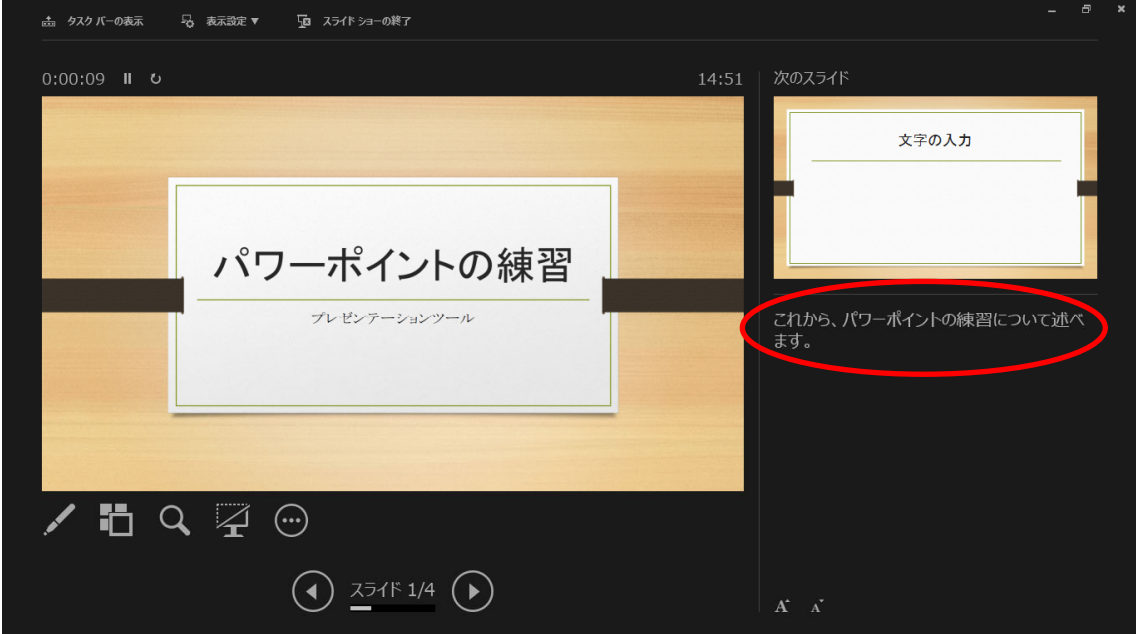

次のスライドを表示すると、次の原稿が表示されます. 右上には、その次に表示するス ライドの内容が表示されます.

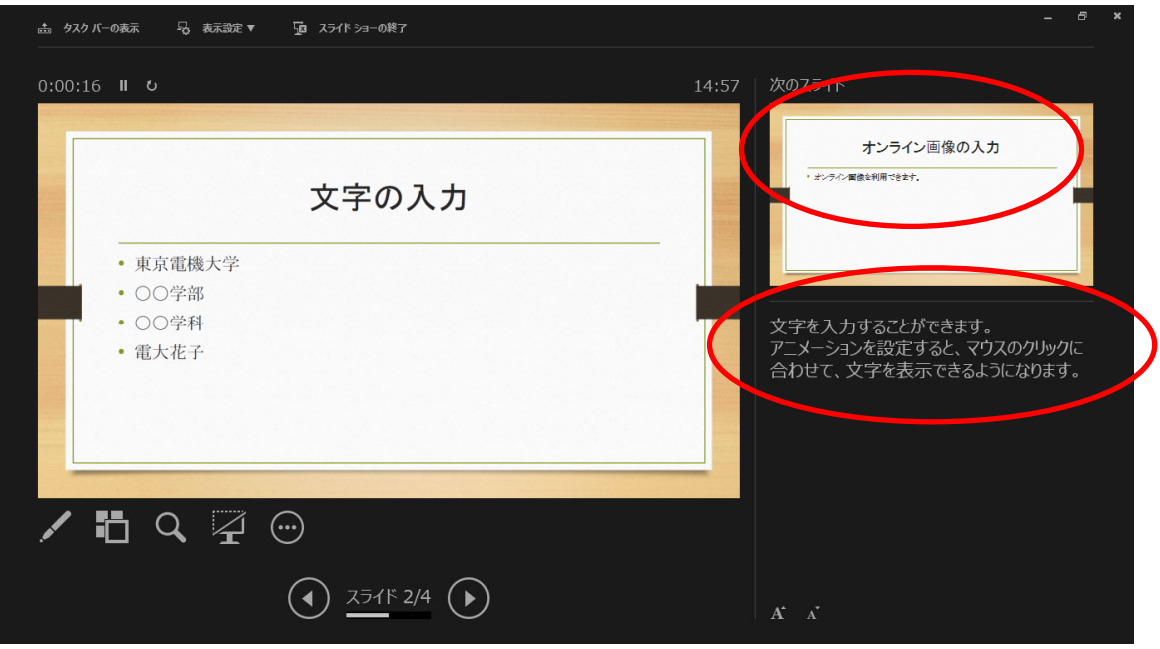

同様に次のスライドを表示すると、次の原稿が表示されます. 右上には、その次に表示 するスライドの内容が表示されます.

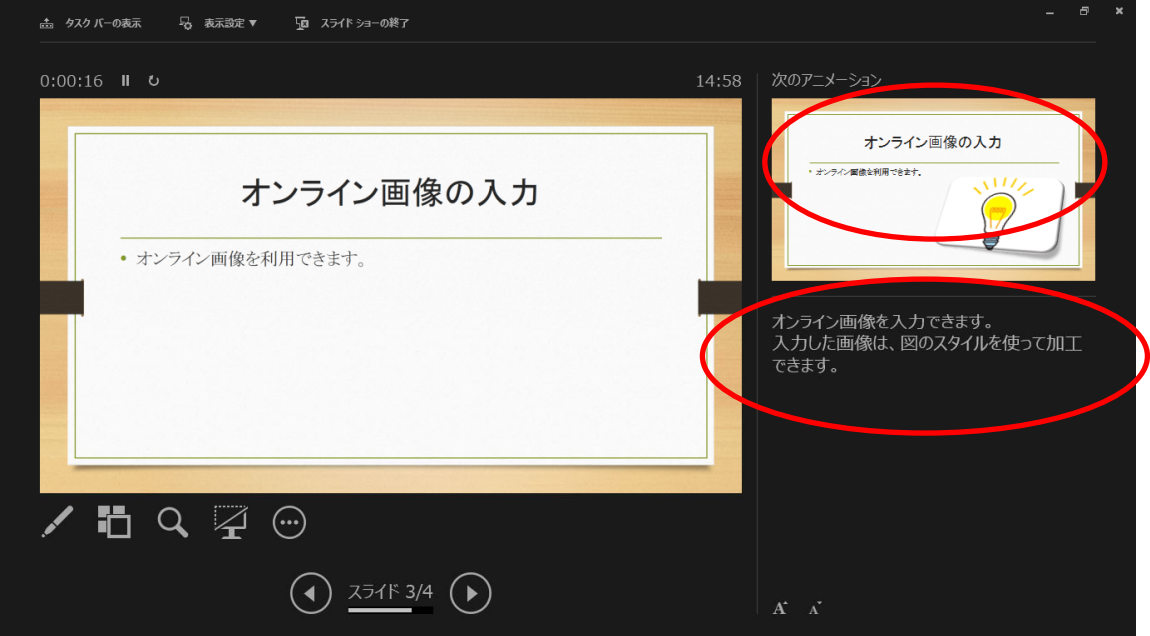

最後のスライドになると,原稿が表示されますが,その次のスライドはありませんので 黒くなります.

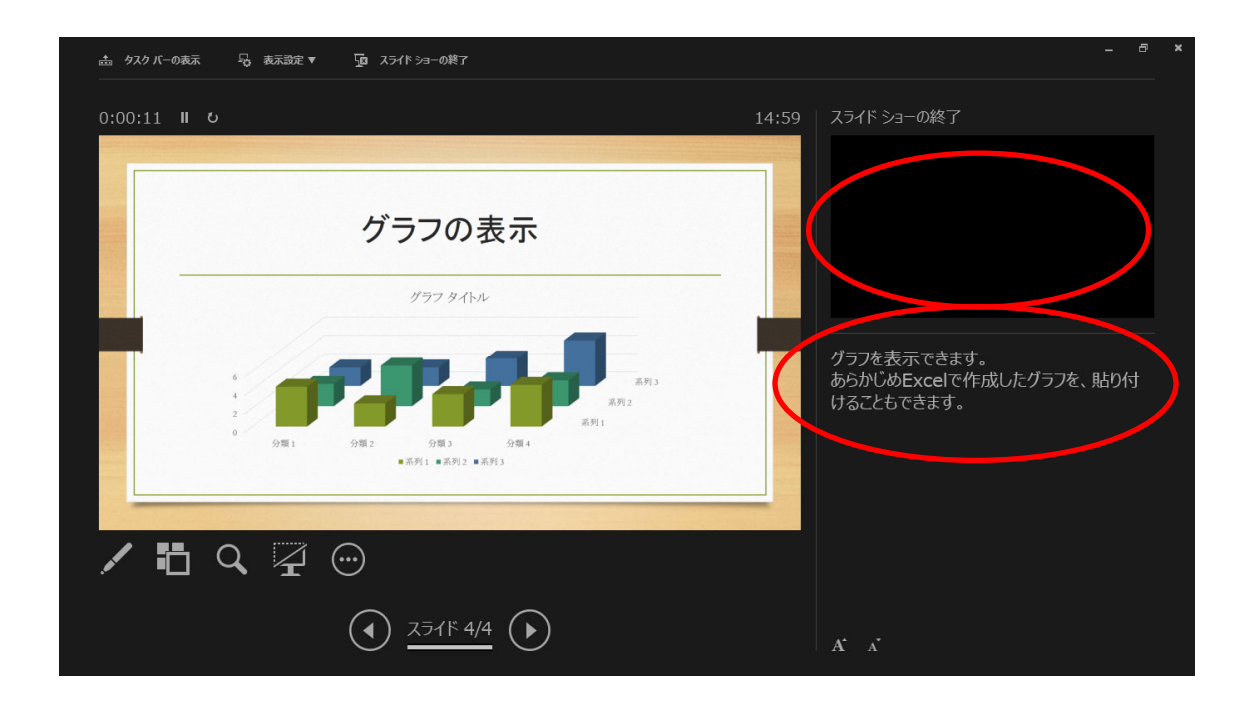

右クリックすると「レーザーポインタ」を選ぶことができます.

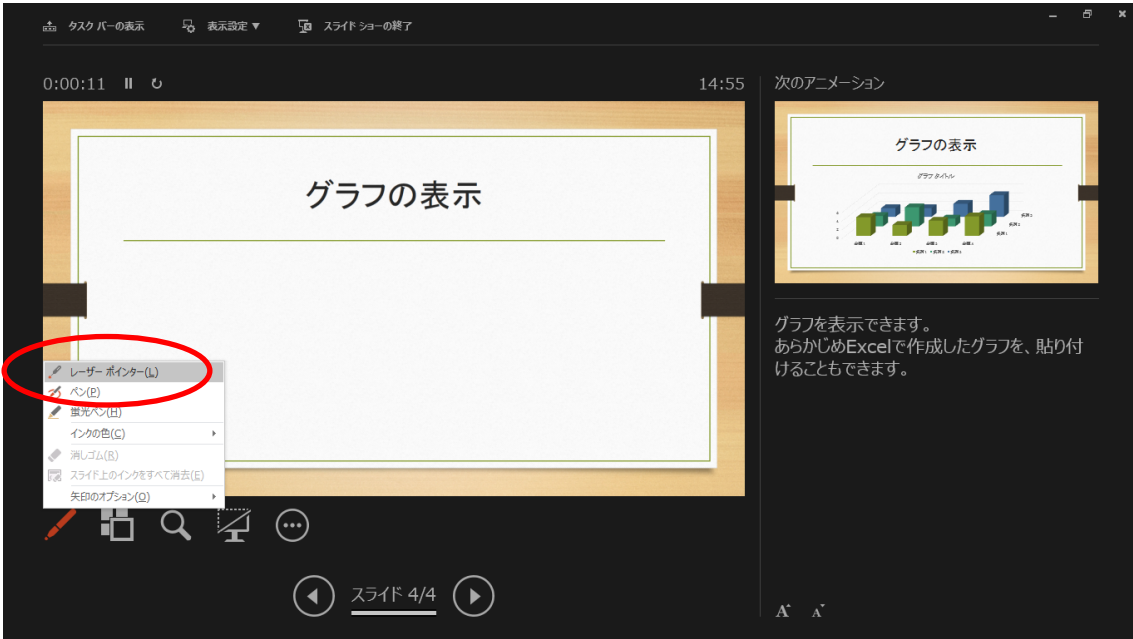

レーザポインターが表示されます.

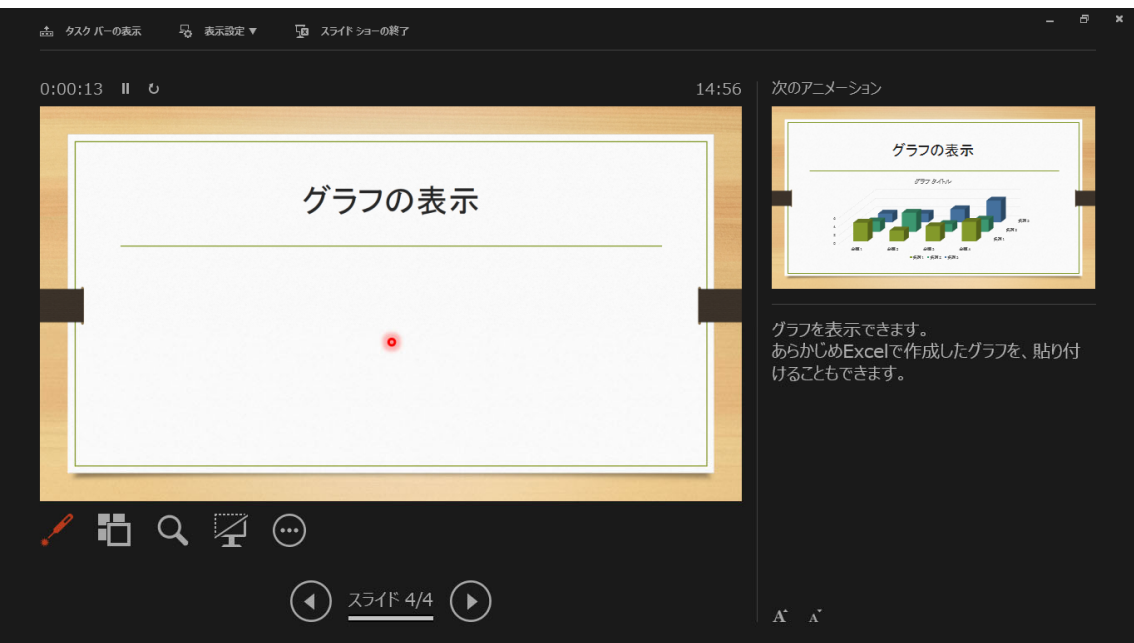

 ノート PC と外部ディスプレイを同じ内容で表示したい時は,「表示設定」をクリックし 「スライドショーの複製」をクリックします.

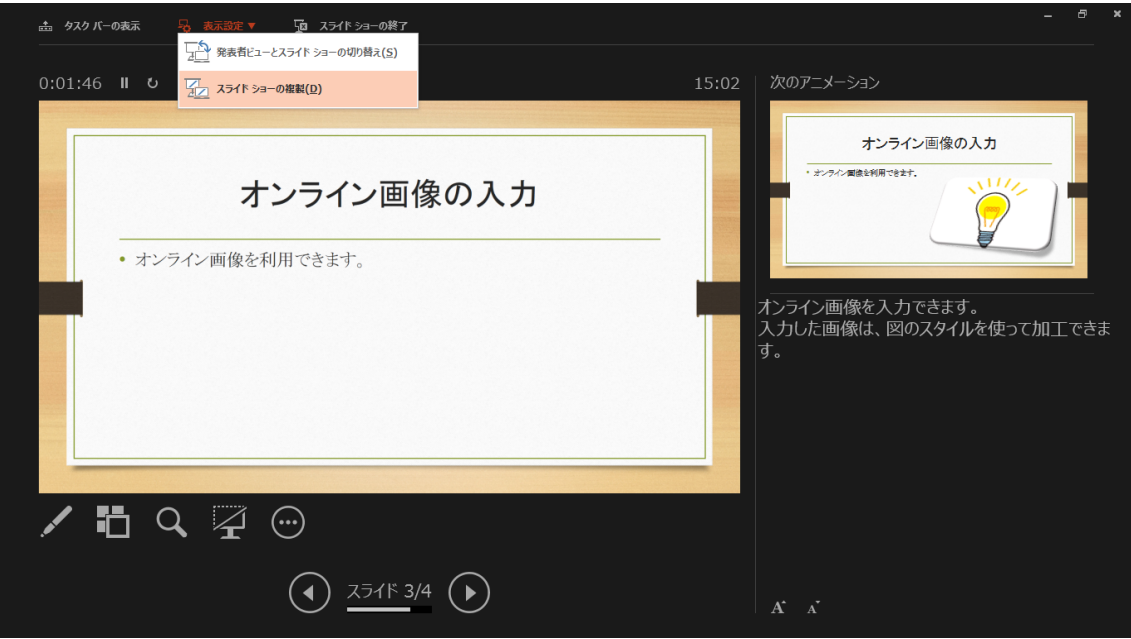

# **11** プレゼンテーションを行う上での注意点

PowerPoint は、プレゼンテーションを行うために有効なツールであることがわかったと 思います. プレゼンテーションを行う上で、一般的な注意事項があります.

割当て時間は厳守してください.学会発表等では制限時間を超えると,座長から発表の 打ち切りを命じられます.

プレゼンテーションは、話し手と聞き手との共同作業になります. 聞き手の前提知識や 関心に合わせ,関心を引き付ける内容の工夫が求められます.

プレゼンテーションの上達は経験を積むしかありません.何度も練習する必要がありま す. ノート PC を覗き込んで原稿を棒読みすることのないようにしてください.また,声が 小さいと伝わりません. 活舌よく、大きな声で発表しましょう.

スライドの枚数は、1枚1分程度を目安にすると良いでしょう.

1枚のスライドには、5項目程度の内容を短いキーワードで記すようにしてください. 文 章をスライドに入れ,聞き手に文章を読ませたりしてはいけません.

文字は、最後尾からでも見える大きな文字にしてください.また、色は、プロジェクタ ーによっては綺麗に表示されない場合があります.どのように表示されるか,事前に確認 しておきましょう.

文字だけのスライドは避け,絵や図を用いるように工夫しましょう.

必要に応じて、アニメーションの機能を活用しましょう。アニメーションに懲りすぎる 必要はありません. 使い過ぎは、逆効果です.

目的や内容の整理は,5W1H すなわち,When(いつ),Where(どこで),Who(誰が),What(何 を),Why(なぜ),How(どのように)の順に述べると良いでしょう.

全体の構成を考える上で,スライドの順番は重要です.スライドの構成は,序論,本論, 結論が分かるようにしましょう. Summary(要約), Details(詳細), Summary(要約)の順に 構成する SDS 法や, Point(要点), Reason(理由), Example(具体例), Point(要点)の順に構 成する PREP 法等があります[1]. 参考にしてください.

参考資料

[1]情報科教育法(改訂 3 版),久野 靖,辰己丈夫監修,オーム社,2016.